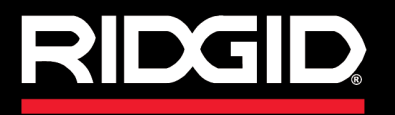

**Betriebshandbuch**

# SeeSnake CS1000

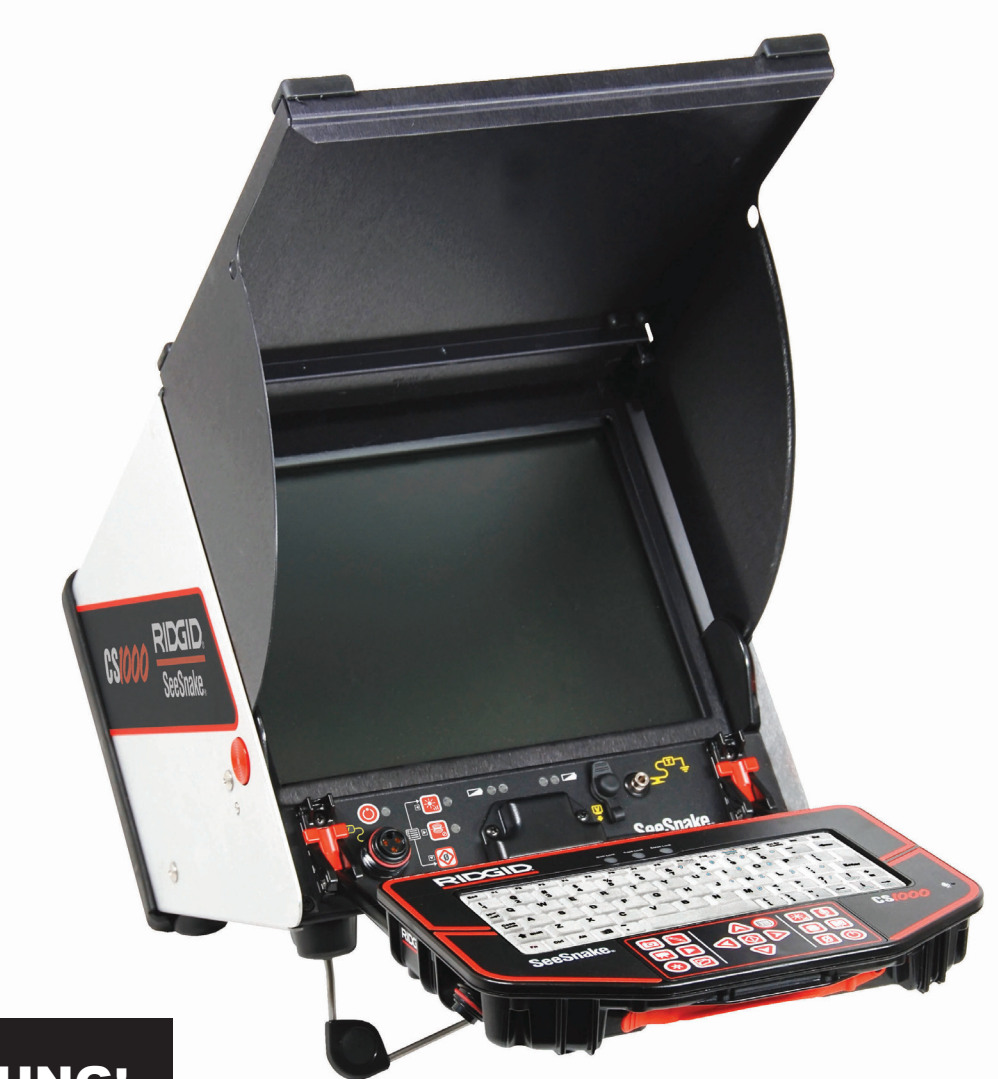

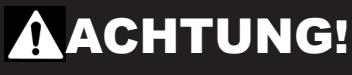

Betriebshandbuch sorgfältig durchlesen vor der Verwendung dieses Ausrustung. Nichtverstehen und Nichtbefolgung des Inhalts dieses Betriebshandbuchs kann zu elektronischem Schlag, Feuer, und/oder schwerem Pernenschaden führen. sonenschaden führen.

# SeeSnake CSIOOO

Tragen Sie die Produkt-Seriennummer unten ein, so wie sie auf dem Typenschild angegeben ist.

Seriennr.

# **Inhaltsverzeichnis**

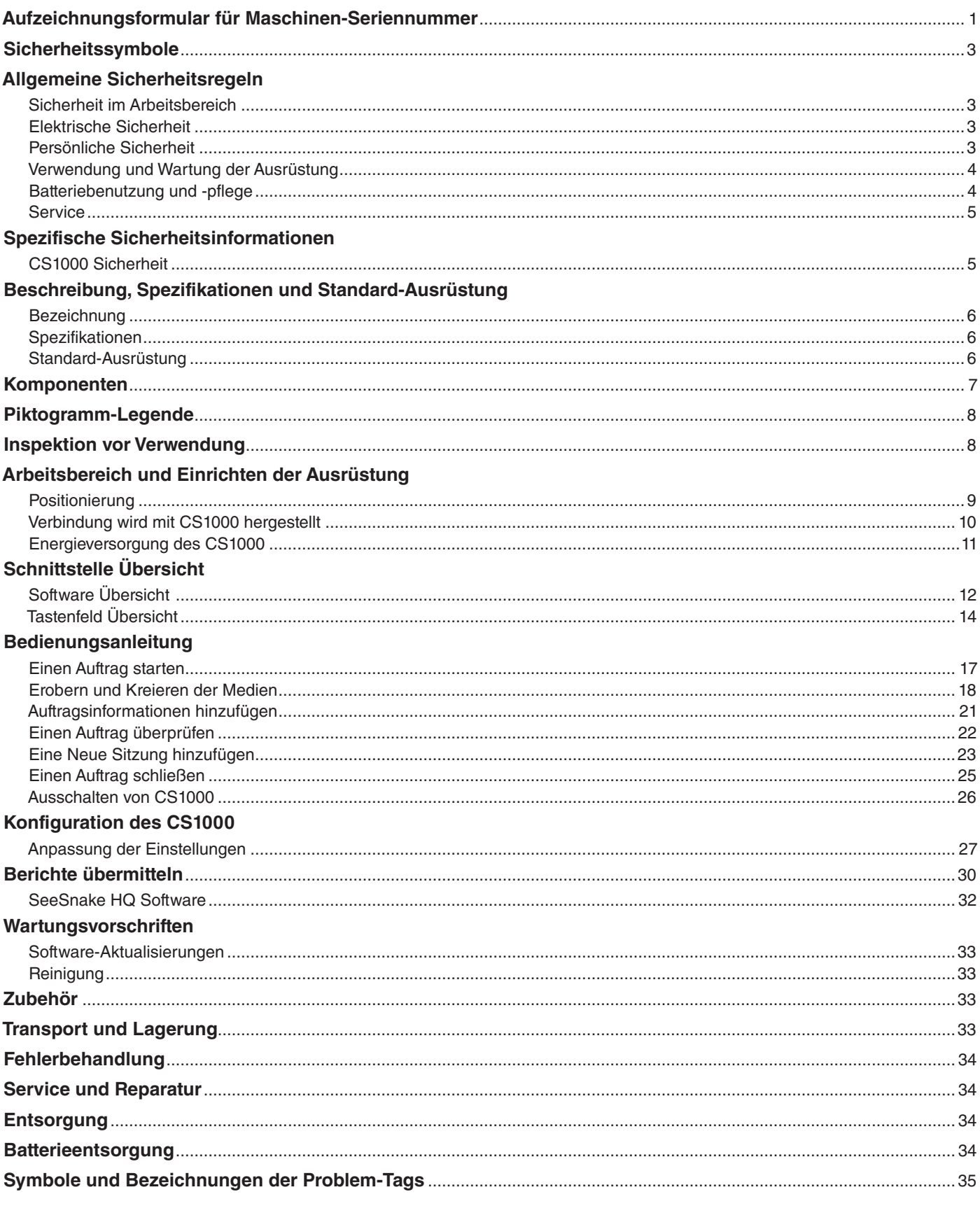

# Sicherheitssymbole

In diesem Betriebshandbuch und am Produkt werden Sicherheitssymbole angebracht, um wichtige Sicherheits-Informationen zu vermitteln. Dieser Teil vermittelt Verständnis von Signal-Wörtern und Symbolen.

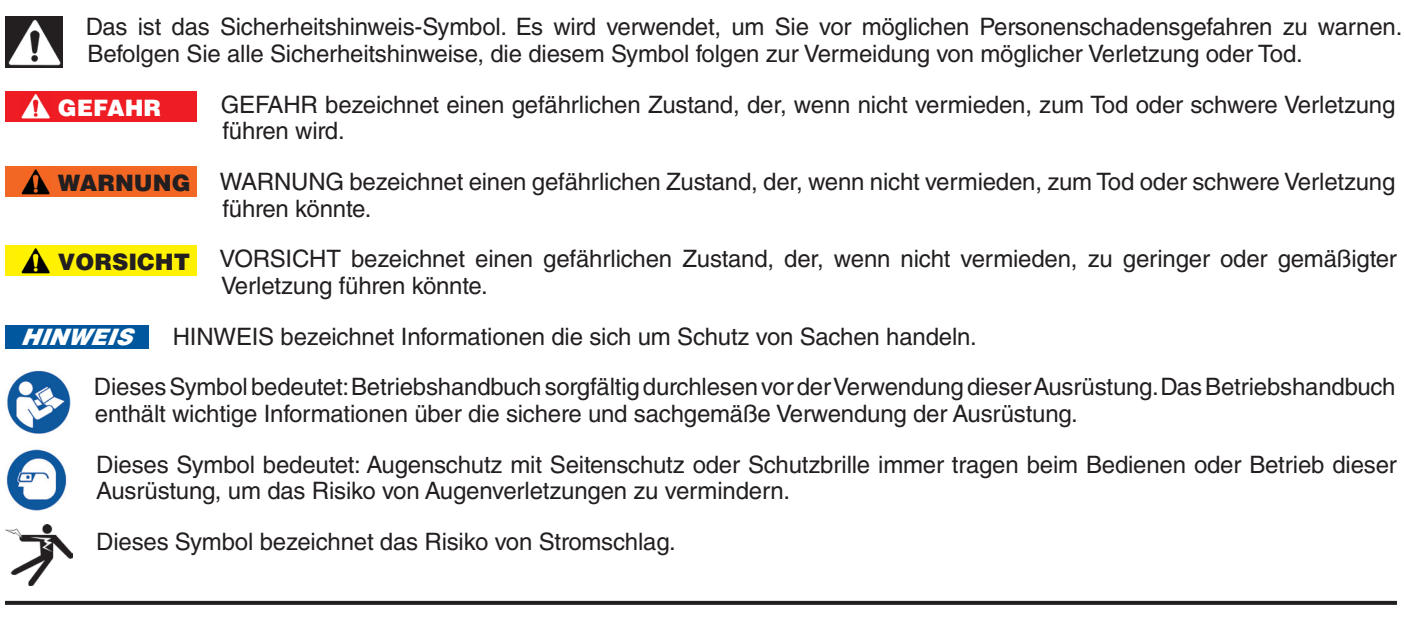

# Allgemeine Sicherheitsregeln

### WARNUNG

Alle Sicherheitswarnungen und Hinweise lesen. Nichtbefolgung der Warnungen und Hinweise könnte zum Stromschlag, Feuer und/oder schwere Verletzung führen.

### DIESE HINWEISE AUFBEWAHREN!

### Sicherheit im Arbeitsbereich

- • **Arbeitsbereich sauber und gut beleuchtet behalten.** Nicht aufgeräumte oder dunkle Bereiche führen zu Unfällen.
- • **Die Ausrüstung nicht in explosiven Atmosphären verwenden, zum Beispiel in der Anwesenheit von brennbaren Flüssigkeiten, Gasen oder Staub.** Die Ausrüstung kann Funken sprühen, die den Staub oder Abgase entzünden können.
- • **Kinder und Umstehende entfernt halten während die Ausrüstung verwendet wird.** Ablenkungen können zum Verlust von Kontrolle führen.

### Elektrische Sicherheit

• **Körperlichen Kontakt mit geerdeten Oberflächen vermeiden, wie z.B.** Rohren, Heizkörpern, Herden und Kühlschränken. Es gibt erhöhtes Risiko von Stromschlag wenn Ihr Körper geerdet ist.

- • **Die Ausrüstung keinem Regen oder nassen Bedingungen aussetzen.** Das Eindringen von Wasser in die Ausrüstung erhöht das Risiko von Stromschlag.
- • **Die Schnur nicht missbrauchen.** Die Schnur nie zum Tragen, Ziehen oder Abstecken des Elektrowerkzeugs verwenden. Die Schnur von Hitze, Öl, scharfen Kanten und sich bewegenden Teilen fernhalten. Beschädigte oder verwickelte Schnüre erhöhen das Risiko von Stromschlag.
- • **Wenn das Verwenden der Ausrüstung in einem feuchten Ort nicht zu vermeiden ist, verwenden Sie eine Netzversorgung die durch einen Fehlerstromschutzschalter (GFCI) geschutzt ist.** Das Verwenden eines GFCI reduziert das Risiko von Stromschlag.
- • **Alle elektronische Verbindungen trocken und entfernt vom Boden halten.** Gerät oder Stecker nicht mit nassen Händen anfassen, um das Risiko von Stromschlag zu reduzieren.

### Persönliche Sicherheit

**Bleiben Sie aufmerksam, passen Sie auf Ihre Arbeit auf und verwenden Sie gesunden Menschenverstand wenn Sie die Ausrüstung betreiben.** Verwenden die Ausrüstung nicht während Sie müde sind, oder unter Einfluss von Drogen, Alkohol, oder Medikamenten. Ein Moment der Unaufmerksamkeit

während Sie die Ausrüstung betreiben könnte zu schwerem Personenschaden führen.

- • **Persönliche Schutzausrüstung verwenden.** Augenschutz immer tragen. Das angemessene Verwenden von Schutzausrüstung, wie Staubschutzmaske, rutschfeste Schuhe, Schutzhelm und Gehörschutz, wird Personenschaden reduzieren.
- • **Nicht überanstrengen.** Angemessenen Halt und Gleichgewicht zu jeder Zeit behalten. Das ermöglicht bessere Kontrolle der Ausrüstung in unerwarteten Situationen.
- • **Sich angemessen anziehen.** Keine lockere Kleidung oder Schmuck anziehen. Haare, Kleidung und Handschuhe von sich bewegenden Teile fernhalten. Lockere Kleidung, Schmuck und lange Haare könnten durch sich bewegende Teile gefangen werden.

### Verwendung und Wartung der Ausrüstung

- **Forcieren Sie die Ausrüstung nicht.** Verwenden Sie die richtige Ausrüstung für Ihre Anwendung. Die richtige Ausrüstung wird den Auftrag besser und betriebssicherer durchführen beim Tempo wofür sie bestimmt ist.
- • **Die Ausrüstung nicht verwenden wenn der Leistungsschalter es nicht AN- und AUS-schaltet.**  Jegliche Ausrüstung die nicht durch den Leistungsschalter kontrolliert werden kann ist gefährlich und muss repariert werden.
- • **Den Stecker von der Stromquelle freischalten und/oder Batterien von der Ausrüstung freischalten bevor Sie Einstellarbeiten durchführen, Zubehöre wechseln oder die Ausrüstung aufbewahren.** Sicherheitsmaßnahmen reduzieren das Risiko von Verletzung.
- • **Stillliegende Ausrüstung entfernt von Kindern aufbewahren.** Personen die sich mit der Ausrüstung oder diesen Hinweise nicht auskennen dürfen die Ausrüstung nicht betreiben. Die Ausrüstung kann in den Händen von ungeschulten Betreibern gefährlich sein.
- • **Die Ausrüstung in Stand halten.** Nach Fehlausrichtung oder Hemmungen von sich bewegenden Teilen prüfen, sowie auf fehlende Teile, gebrochene Teile und irgendeinen anderen Zustand, der den Betrieb der Ausrüstung beeinträchtigen könnte. Wenn beschädigt, die Ausrüstung vor dem Verwenden reparieren lassen. Viele Unfälle werden durch schlecht in Stand gehaltene Ausrüstung verursacht.
- **Die Ausrüstung und Zubehöre nur gemäß diesen Hinweisen verwenden; Arbeitszustände und die**

**zu leistende Arbeit sind in Betracht zu nehmen.**  Das Verwenden des Geräts zu einem anderen als den dafür vorgesehenen Zweck kann zu einem gefährlichen Zustand führen.

- • **Nur von dem Hersteller empfohlenen Zubehöre für Ihre Ausrüstung verwenden.** Zubehör, das für ein Gerät geeignet ist, kann beim Verwenden mit einem anderen Gerät gefährlich werden.
- • **Griffstücke trocken, sauber und frei von Öl und Schmiermittel halten.** Das ermöglicht bessere Kontrolle der Ausrüstung.

### Batteriebenutzung und -pflege

### WARNUNG

Batterieladegerät-Betriebsanleitung lesen bevor dem Verwenden des Ladegeräts oder der Batterien. Wenn der Inhalt des Ladegerät-Handbuchs nicht gelesen, verstanden und befolgt wird, kann es zu schweren Verletzungen, Personenschaden oder Tod kommen.

- • **Wiederaufladen nur mit dem vom Hersteller vorgegebenen Ladegerät.** Ein Wiederauflader der für ein Typ Batteriepackung geeignet ist, kann Feuergefahr verursachen wenn verwendet mit einer anderen Batteriepackung.
- **Die Ausrüstung nur mit spezifisch konstruierten Batteriepackungen benutzen.** Das Verwenden von jeglichen anderen Batteriepackungen kann Risiko von Verletzung und Feuerrisiko verursachen.
- • **Die Batterie nicht mit leitfähigen Objekten prüfen.**  Ein Kurzschluss der Batterieanschlüsse kann Funken, Brand oder Stromschlag verursachen. Wenn die Batteriepackung nicht verwendet wird, von anderen Metallobjekten, zum Beispiel Briefklammern, Münzen, Schlüsseln, Nägeln, Schrauben, oder anderen kleinen Metallobjekten, die einen Anschluss von einem Anschlusspunkt zu einem anderen verursachen kann, fernhalten. Ein Kurzschluss der Batterieanschlüsse kann Brand oder Feuer verursachen.
- Unter missbräuchlichen Umständen kann Flüs**sigkeit von der Batterie sprühen; Kontakt damit vermeiden.** Wenn Kontakt damit stattfindet, mit Wasser waschen. Wenn die Flüssigkeit in die Augen geht, ärtzliche Hilfe suchen. Flüssigkeit, die aus der Batterie sprüht, kann Irritationen oder Brandwunden verursachen.
- Die Batterien in trockenen Bereichen zu ange**messenen Temperaturen verwenden und aufbewahren.** Extreme Temperaturen und Feuchtigkeit kann Batterien beschädigen und zu Lecken, Stromschlag, Feuer und Brand führen. Wenden Sie sich

an die Ladegerät-Betriebsanleitung für zusätzliche Informationen.

- • **Beim Verwenden des Ladegeräts das Gerät nicht decken.** Angemessene Entlüftung ist benötigt zum richtigen Verwenden. Decken des Ladegeräts kann zum Feuer führen.
- • **Batterien ordnungsgemäß entsorgen.** Das Aussetzen der Batterien zu hohen Temperaturen kann zum Explodieren der Batterien führen; nicht in Feuer entsorgen. Einige Länder haben Verordnungen bezüglich dem Entsorgen von Batterien. Allen geltenden Vorschriften folgen.

### Service

Versichern Sie, dass die Ausrüstung von einer Fachkraft wird gewartet wird, die nur identische Ersatzteilen verwendet, um die Sicherheit des Arbeitsgeräts in Stand zu halten. Batterien entfernen und Service von einer Fachkraft durchführen lassen bei irgendeiner der folgenden Umständen:

- • Wenn Flüssigkeiten ins Gerät verschüttet wurde oder Objekte ins Gerät gefallen sind.
- • Wenn das Gerät beim Folgen der Betriebshinweise nicht normal funktioniert.
- • Wenn das Gerät fallen gelassen wurde oder beschädigt ist.
- • Wenn das Gerät ein auffallende Änderung in der Leistung aufzeigt.

# Spezifische Sicherheitsinformationen

### **A WARNUNG**

Dieses Kapitel enthält wichtige Sicherheitsinformationen die spezifisch fürs CS1000 ist. Diese Sicherheitsmaßnahmen sorgfältig lesen bevor dem Verwenden des CS1000, um das Risiko von Stromschlag, Feuer oder schweren Personenschaden zu vermeiden.

### ALLE WARNUNGEN UND HINWEISE SPEICHERN ZUR ZUKÜNFTIGEN EINSICHTSNAHME!

Diese Betriebsanleitung mit der Ausrüstung behalten zum Verwenden vom Betreiber.

### CS1000 Sicherheit

**Die Ausrüstung ist zur Anwendung im Innenraum wenn sie mit Netzanschlussgerät verwendet wird.**  Wenn Akkubetrieb verwendet wird, gegen Aussetzung von Wetter schützen. Dieses Gerät ist nicht wasserfest. Setzen Sie die Ausüstung nicht Feuchtigkeit oder Regen aus. Das Eindringen von Wasser ins Gehäuse kann das Risiko von Sicherheitsrisiken

und Stromschlag erhöhen. Nur die Kamera und Kabel in einer SeeSnake Pipe Inspection Kabelrolle sind wasserfest.

- • **Eine unsachgemäße geerdete Dose kann zu Stromschlag führen und/oder die Ausrüstung schwer beschädigen.** Das Arbeitsbereich immer für eine sachgemäß geerdete Dose prüfen. Die Anwesenheit einer drei-Haken-Steckdose oder GFCI-Dose versichert nicht, das die Dose geerdet ist. Im Zweifelsfall die Dose von einem Elektriker überprüfen lassen.
- • **Das CS1000 nur durch eine spezifisch dafür bestimmte Batterie oder einem doppelt isoliertem Stromversorgungsgerät versorgen.** Das vermindert das Risiko von elektrischer Gefahr durch Feuchtigkeit oder mangelhafter Dosen.
- • **Diese Ausrüstung nicht verwenden, wenn der Betreiber oder das CS1000 im Wasser steht.** Das Verwenden vom CS1000 im Wasser erhöht das Risiko von Stromschlag.
- • **Das CS1000 ist nicht wasserfest.** Es ist staub- und spritzresistent. Nur die Kamera und das Druckkabel sind wasserfest. Setzen Sie die Ausüstung nicht Feuchtigkeit oder Regen aus. Das erhöht das Risiko von Stromschlag.
- • **Nicht verwenden wo eine Gefahr von Hochspannungskontakt vorhanden ist.** Die Ausrüstung ist zum Schutz von Hochspannung und Isolieren nicht geeignet.
- Betriebsanleitung, Kabelrolle-Betriebsanleitung, **Hinweise für alle anderen verwendete Ausrüstungen lesen und verstehen, bevor Sie das CS1000 verwenden.** Die Nichtbefolgung aller Hinweise und Warnungen kann zu Sachschaden und/oder schwerem Personenschaden führen.
- • **Angemessene persönliche Schutzausrüstung verwenden beim bedienen und benutzen der Ausrüstung in Abflussrohren.** Abflussrohre können Chemikalien, Bakterien und sonstige Materialien enthalten, die giftig oder ansteckend sind, Verbrennungen oder andere Probleme verursachen können. Angemessene persönliche Schutzausrüstung schließt immer Schutzbrillen ein und kann auch Abflussrohr-Reinigungshandschuhe, Latex- oder Gummihandschuhe, Gesichtsmasken, Korbbrillen, Schutzkleidung, Atemschutzgerät und Schutzschuhe umfassen.
- • **Wenn Abflussrohrausrüstung zur gleichen Zeit wie Rohrprüfungsausrüstung verwendet wird, nur RIDGID Abflussrohr-Reinigungshandschuhe**

**tragen.** Das sich drehende Rohrreinigungskabel nie greifen, auch nicht mit anderen Handschuhen oder Lappen. Die können um das Kabel verwickelt werden und Verletzungen an den Händen verursachen. Nur Latex- oder Gummihandschuhe unter RIDGID Abflussrohr-Reinigungshandschuhen tragen. Beschädigte Abflussrohr-Reinigungshandschuhe nicht verwenden.

**Gute Hygiene ausüben.** Heißes Wasser mit Seife verwenden, um Hände und andere Körperteile, die dem Inhalt des Abflussrohres ausgesetzt worden sind, nach dem Bedienen oder Verwenden von Rohrprüfungs-Ausrüstung zu waschen. Nicht essen oder rauchen beim Verwenden oder Bedienen von Rohrprüfungsausrüstung. Das verhindert Beschmutzung durch toxische oder ansteckende Materialien.

**Die Informationen die mit diesem Gerät geliefert wurden, können keinesfalls alle möglichen Umstände und Situationen, die auftauchen können, erfassen, und sollten zusammen mit angemessener Schulung, gutem Beurteilen und guten Arbeitsrichtlinen verwendet werden. Diese Faktoren können nicht ins Produkt eingebaut werden, aber müssen vom Arbeiter geliefert werden.**

Die EG-Erklärung der Gleichförmigkeit (890-011- 320.10) wird dieses Handbuch als eine getrennte Broschüre, wenn verlangt, begleiten.

Wenn Sie Fragen bezüglich dieses RIDGID Produkts haben:

- Wenden Sie sich an Ihren örtlichen RIDGID Partner.
- • Besuchen Sie www.RIDGID.eu, um Ihren örtlichen Partner zu finden.
- RIDGID Technical Services Department auf rtctechservices@emerson.com kontaktieren, oder in den USA und Kanada 800-519-3456 anrufen.

# Beschreibung, Spezifikationen und Standard-Ausrüstung

### Bezeichnung

Das CS1000 ist so gestaltet, um ein günstiges, zugängliches Portal für alle Ihre Rohrüberprüfungs-, Aufnahme-, Kontroll- und Berichterstattungs-Bedürfnisse bereitzustellen. Das CS1000 nur mit RIDGID SeeSnake Kabelrollen und Kamera verwenden, um ein kompletes Überprüfungssystem zu machen.

Das CS 1000 organisiert Ihre Überprüfungen durch das Gruppieren aller Fotos, Videos, Autolog-Videos, Textnotizen, Auftragsstandort-Informationen und Kundeninformationen in "Aufträge". Aufträge bieten Ihnen eine günstige Art, mit der Sie Überprüfungsdaten vom CS1000

übernehmen können, und sie bilden eine Basis in der Sie "Berichte" im CS1000 erstellen können. Während Sie mit dem CS1000 arbeiten, werden Aufträge automatisch von den während des Überprüfungsprozesses gesammelten Informationen erstellt; damit ist die Organization leicht zu verstehen. Ihr CS1000 ist vollig kompatibel mit SeeSnake HQ. SeeSnake HQ ist eine neue berichterstellende Software die Sie verwenden können, um kundenspezifische Berichte schnell für Ihren Kunden zu erstellen, die Sie dann per E-Mail versenden, drucken, auf DVD brennen oder für Online-Zugang exportieren können. Sie können die aktuellste Version von SeeSnake HQ umsonst herunterladen bei www.hq.seesnake.com.

### Spezifikationen

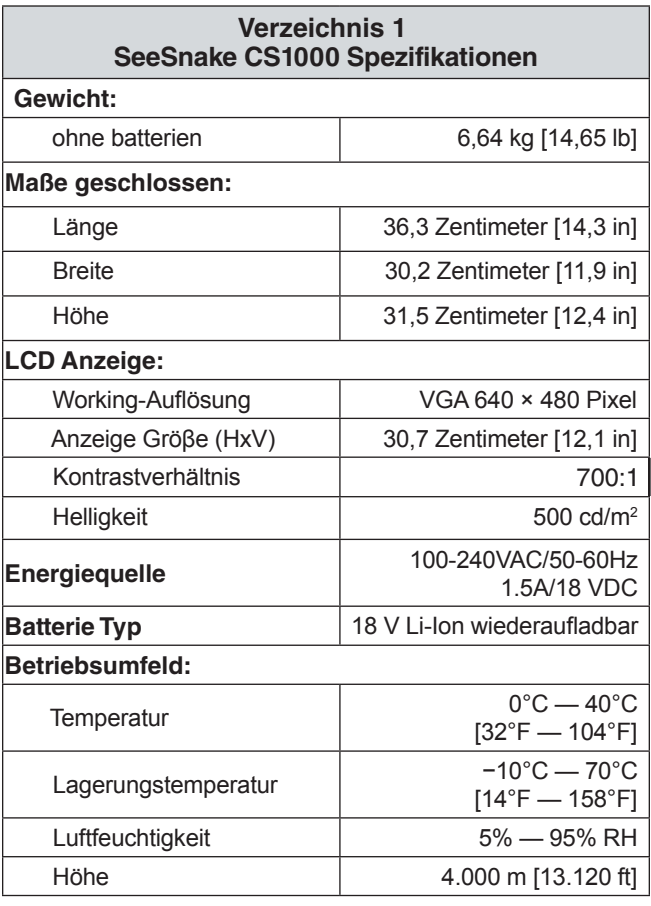

### Standard-Ausrüstung

- • CS1000
- • Betriebshandbuch
- • Kurzanleitung
- • Lehr-DVD

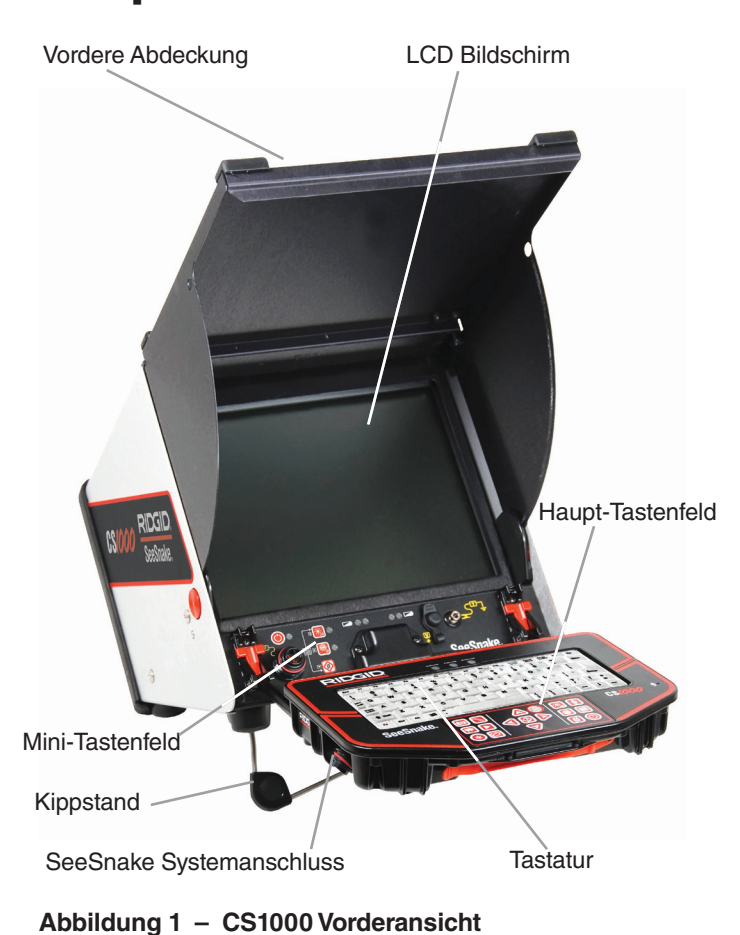

# Komponenten

Tastatur LED Anzeiger

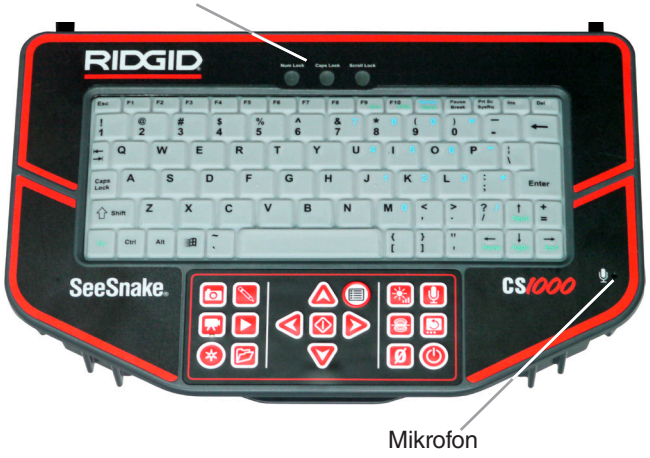

**Abbildung 3 – CS1000 Tastatur**

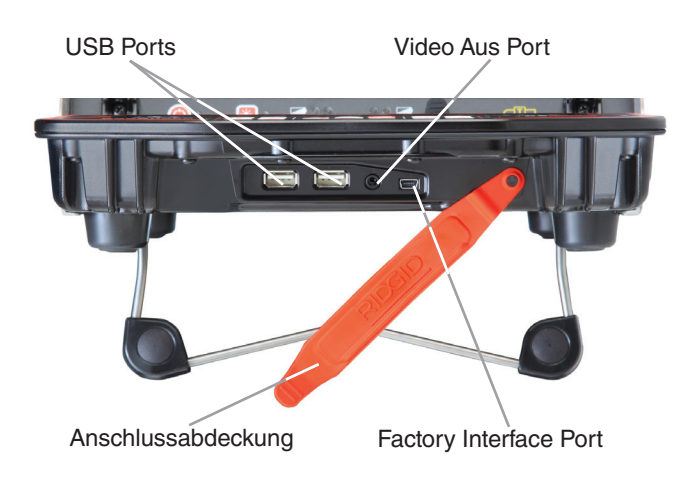

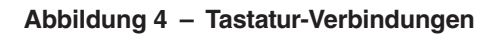

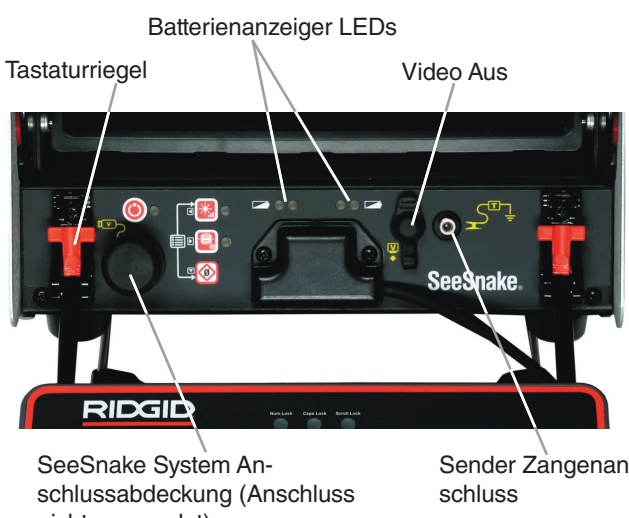

nicht verwendet)

Sender Zangenan-

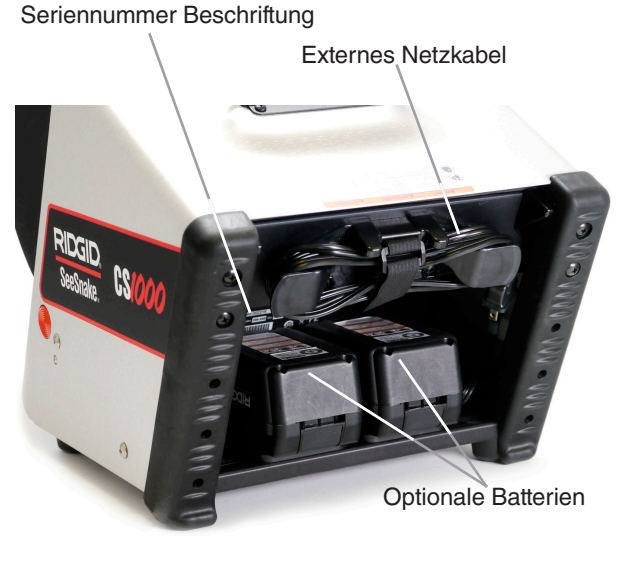

**Abbildung 2 – CS1000 Rückansicht**

# Piktogramm-Legende

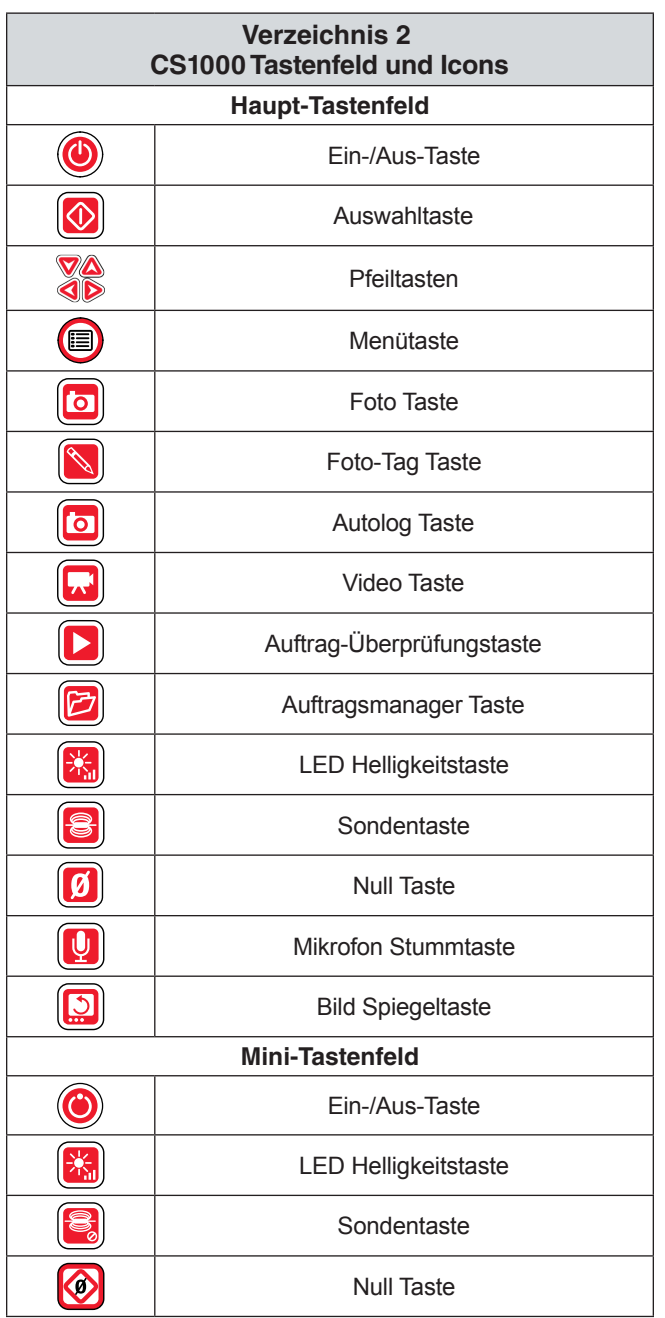

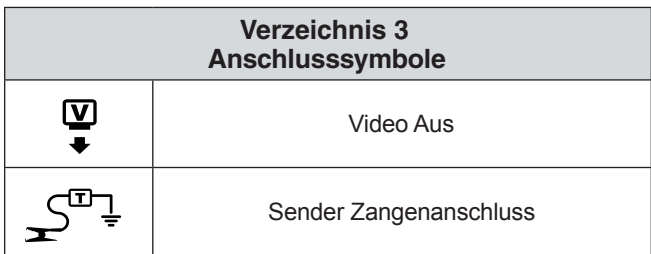

# Inspektion vor Verwendung

### **A WARNUNG**

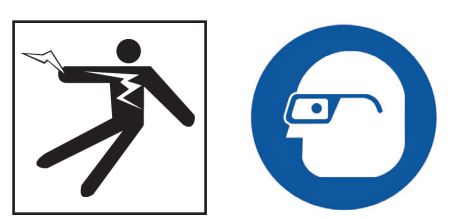

Vor jeder Verwendung das CS1000 überprüfen und jegliche Probleme korrigieren um das Risiko von schweren Verletzungen durch Stromschlag oder andere Ursachen zu vermindern und Beschädigung der Maschine zu vermeiden.

- 1. Bestätigen Sie das der Strom ausgeschaltet ist, dass alle externe Strom und Kabeln abgeschaltet sind, und dass die Batterie entfernt ist. Schnüre, Kabeln und Anschlüsse auf Beschädigung oder Modifizierung überprüfen.
- 2. Jeglichen Schmutz, Öl oder andere Beschmutzungen säubern um die Überprüfung zu verbessern und zu verhindern dass die Einheit während dem Transport oder der Bedienung herunterfällt.
- 3. Das CS1000 auf gebrochene, abgenutzte, fehlende, verstellte oder hemmende Teile oder jegliche andere Umstände, die die sichere, normale Verwendung verhindern können, überprüfen.
- 4. Alle andere verwendete Ausrüstung überprüfen gemäß der Betriebsanleitung, um zu versichern dass sie sich in gutem, verwendbaren Zustand befindet.
- 5. Sind Probleme vorhanden, die Einheit nicht in Betrieb bringen bis die Probleme gelöst sind.

# Arbeitsbereich und Einrichten der Ausrüstung

# WARNUNG

Das CS1000 und den Arbeitsbereich gemäß diesen Vorgängen einrichten, um das Risiko von Verletzungen durch Stromschlag, Feuer, und andere Ursachen zu vermindern und um Beschädigung des CS1000 zu vermeiden.

- 1. Arbeitsbereich auf folgendes überprüfen:
	- Ausreichende Beleuchtung.
- • Entflammbare Flüssigkeiten, Dunste oder Staub, der sich entzünden könnte. Wenn vorhanden, im Bereich nicht arbeiten bis die Quellen identifiziert und korrigiert worden sind. Das CS1000 ist nicht explosionssicher. Elektrische Anschlüsse können Funken verursachen.
- • Freier, ebener, stabiler trockener Platz für den Betreiber. Die Maschine nicht verwenden während man im Wasser steht.
- • Freier Weg zur Dose, der keine potenzielle Quellen von Beschädigung des Netzkabels enthält, wenn externe Stromversorgung verwendet wird.
- 2. Die zu leistende Arbeit überprüfen. Wenn möglich, stellen Sie folgendes fest: Abflusszugangsstellen, Größen und Längen. Stellen Sie fest ob Abflussreinigungschemikalien oder sonstige Chemikalien vorhanden sind. Sind Chemikalien vorhanden ist es wichtig, dass Sie die spezifischen erforderlichen Sicherheitsmaßnahmen für die Arbeit in der Anwesenheit deren verstehen. Den Hersteller der Chemikalien kontaktieren für die erfoderlichen Informationen.
- 3. Wählen Sie die richtige Ausrüstung für Ihre Anwendung. Das CS1000 ist zum Anzeigen und Aufnehmen von Überprüfungen mit einer SeeSnake Inspektionskamera bestimmt. Inspektionsausrüstung für andere Anwendungen können Sie im Ridge Tool Katalog oder auch online bei oder www.RIDGID.eu finden.
- 4. Versichern Sie, dass alle Ausrüstung sachgemäß überprüft worden ist.
- 5. Den Arbeitsbereich auswerten und feststellen, ob Absperrungen benötigt sind, um Zuschauer fernzuhalten. Zuschauer können den Betreiber bei der Benutzung ablenken. Wenn in der Nähe von Verkehr gearbeitet wird, Verkehrskegel oder andere Absperrungen einrichten, um Fahrer darauf aufmerksam zu machen.
- 6. Wenn nötig, Einrichtungen (Toilette, Spüle, usw.) entfernen um Zugang zu ermöglichen.

### Positionierung

Das CS1000 so stellen, dass Zugang und Zuschauen während die Kamera und Druckkabel manipuliert werden, günstig zum Überprüfen ist. Das CS1000 so aufstellen, dass der Bildschirm leicht zu sehen ist. Die Bedienelemente so arrangieren, dass sie während der Benutzung leicht zu erreichen sind. In hell beleuchteten Bereichen, den Bildschirm weg von hellen Lichtquellen orientieren und/oder die vordere Abdeckung des Monitors als Sonnenblende verwenden um Blendung

zu vermindern. Versichern Sie, dass der Aufstellungsort nicht nass ist und das CS1000 und andere Ausrüstung während der Verwendung nicht nass werden. Das CS1000 ist nicht wasserfest und Aussetzung derer in nassen Umständen kann Stromschlag oder Beschädigung der Ausrüstung verursachen.

Die Kamera und Kabelrolle wie in der Betriebsanleitung beschrieben anordnen. Versichern Sie dass das CS1000 und die Kabelrolle stabil sind.

### **Kippstand**

Sie können den Kippstand verwenden um den Bildwinkel des Bildschirms und die Stelllung der Tastatur an das Überprüfungs-Umfeld und persönliche Bevorzugung anzupassen.

- 1. Das Griffstück verwenden *(Punkt 1, Abbildung 6)* Das Griffstück verwenden oben auf dem CS1000 um das Gerät am gewünschten Aufstellungsort aufzustellen.
- 2. Kippen Sie die Einheit leicht zurück und ziehen Sie den Kippstand *(Punkt 2, Abbildung 6)* Kippen Sie die Einheit leicht zurück und ziehen Sie den Kippstand vorwärts, bis das Gerät einrastet. Um den Kippstand zu lagern, das Gerät leicht zurückkippen bis es flach gegen den Boden des Geräts liegt.

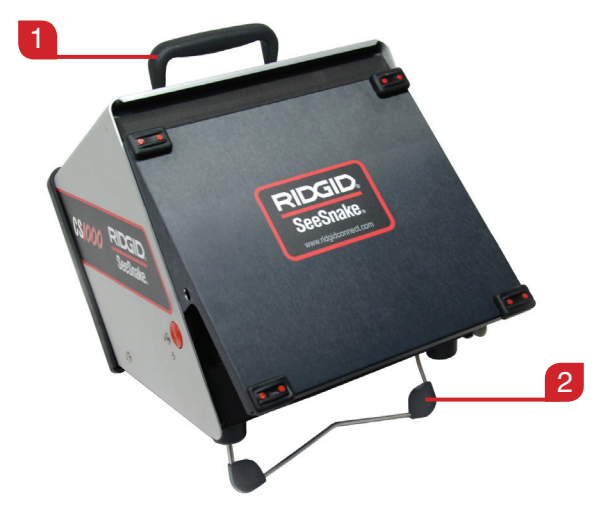

**Abbildung 6 – Stellung des CS1000s und Einrichtung des Kippstandes**

### **Vordere Abdeckung**

Die vordere Abdeckung des CS1000 hat zwei Funktionen: Sie schützt das Gerät während Transport und Lagerung, und sie funktioniert als Sonnenblende um Blendung während Überprüfungen zu vermindern.

### **Öffnen der vorderen Abdeckung**

- 1. Die orange Auslöseknöpfe der vorderen Abdeckung drücken *(Punkt 1, Abbildung 7)* auf jeder Seite des Geräts.
- 2. Vordere Abdeckung hochheben *(Punkt 2, Abbildung 7)* zur oberste Position wo sie sicher einrastet.
- 3. Die Tastatur absenken *(Punkt 3, Abbildung 7)* in die Arbeitsstellung.
- 4. (Optional) Die Tastaturriegel verwenden *(Punkt 4, Abbildung 7)* um die Position der Tastatur anzupassen und zu sichern. Ziehen Sie die roten Tförmigen Riegel zu Ihnen, um die Tastatur in eine Winkelposition nach oben zu sperren.

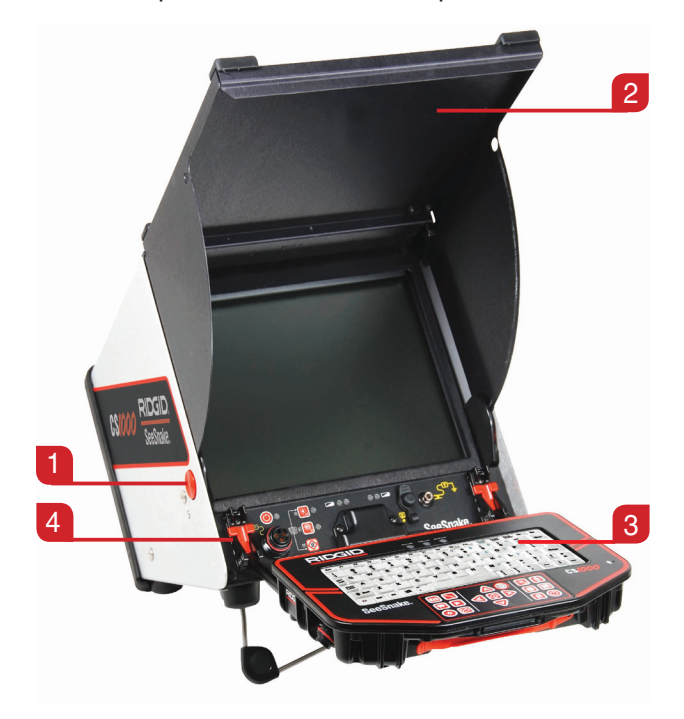

**Abbildung 7 – Öffnen der vorderen Abdeckung**

### **Schließen der vorderen Abdeckung**

- 1. Trennen Sie alle Verbindungen, einschließlich USB.
- 2. Klappen Sie die Tastatur hoch.
- 3. Halten Sie Ihre Finger von der vorderen Abdeckung fern, drücken Sie die orangen Entriegelungstasten der vorderen Abdeckung auf beiden Seiten des Geräts, um die Abdeckung in die untere Position zu bringen. Drücken Sie die vordere Abdeckung bis sie einrastet.

### Verbindung wird mit CS1000 hergestellt

### **Systemanschluss**

*HINWEIS* **Beim Anschließen oder Entfernen des Systemkabels drehen Sie nur die Verriegelungshülse! Um die Schäden an den Kontaktstiften zu vermeiden, biegen oder drehen Sie nie den Stecker oder Kabel!**

- 1. Packen Sie das SeeSnake Systemkabel aus seiner Halterung aus und stecken Sie den Systemkabelstecker in den SeeSnake Systemanschluss *(Punkt 1, Abbildung 8)* an der vorderen Kante der Tastatur.
- 2. Um die Stecker zu verbinden, richten Sie den Führungsstift zur Führungsbuchse aus, schieben Sie den Stecker gerade hinein. Ein Führungskamm *(Punkt 2, Abbildung 8)*, geformt in die Spitze des Kabelsteckers, wird nach oben zeigen, wenn der Stecker richtig ausgerichtet ist.
- 3. Festziehen der äußeren Sperrhülse *(Punkt 3, Abbildung 8)*.

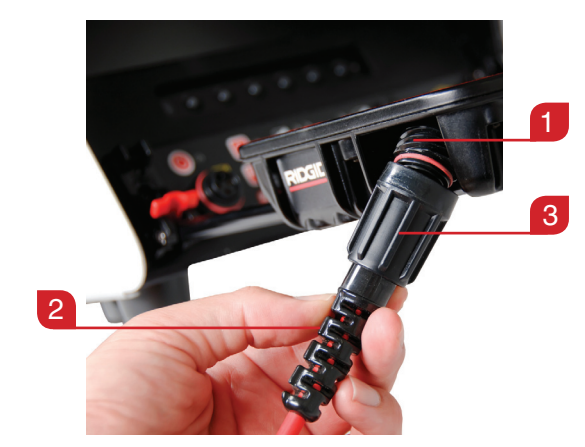

**Abbildung 8 – Verbinden des SeeSnake Systemanschlusses mit der CS1000 System Verbindung** 

### **Zusätzliche CS1000 Ports**

Es gibt vier Ports, die sich hinter dem roten Verbindungselement aus Gummi auf dem vorderen Rand der Tastatur befinden.

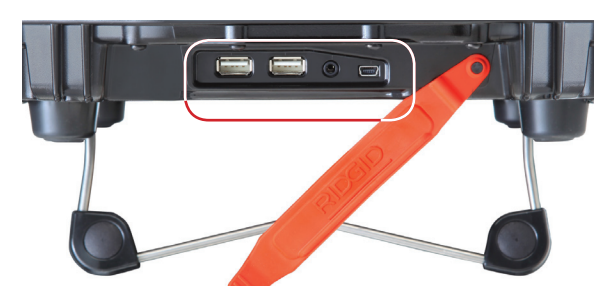

**Abbildung 9 – CS1000 Ports**

*HINWEIS* **Die Bereiche hinter der Anschlussabdeckung, die USB Ports, Video Aus Port und Factory Interface Port beinhalten, sind nicht intern abgedichtet. Behalten Sie die Anschlussabdeckung in Position in nassen oder feuchten Bedingungen, um Schaden an den Ports zu vermeiden.**

### **USB Ports**

Die zwei USB Ports sind für USB-Sticks oder andere Speichergeräte geeignet. Verwenden Sie jeweils nur einen der USB Ports.

### **Video Aus Port**

Der Video Aus Port ermöglicht Ihnen, CS1000 mit einem Außenmonitor für die Videoanzeige zu verbinden. Der Video Aus Port gibt nur Audio auf dem Video-Playback aus, und nicht während der Aufnahme.

### **Factory Interface Port**

Um die Fehlersuche durchzuführen, wird der Hersteller den Factory Interface Port verwenden. Verwenden Sie nicht den Factory Interface Port für andere Geräte.

### Energieversorgung des CS1000

Das CS1000 kann mit einer oder zwei RIDGID Li-Ion wiederaufladbaren Batterien betrieben werden oder in eine Steckdose unter Verwendung eines Wechselstromanschlusses eingesteckt werden. Batterieversorgung ist die bevorzugte Versorgungsmethode, um die Gefahr eines elektrischen Schlags zu reduzieren. Der Leistungs-Stromrichter ist für den Außenbereich nicht geeignet. Verwenden Sie das CS1000 innen nur, wenn er mit dem Wechselstromrichter betrieben wird.

Wenn vollständig aufgeladen, wird eine 18 V Li-Ion Batterie mit einer Nennleistung von 2.2 Ah den CS1000 für circa 1,75 Stunden versorgen; und zwei batterien werden den CS1000 für circa 4,5 Stunden versorgen. Die tatsächliche Betriebszeit der Batterie hängt von der Batterieleistung und der Benutzung ab.

### **Batteriebetrieb**

- • Mit trockenen Händen setzen Sie eine oder zwei 18 V Li-Ion-Batterien in die Batterie-Docks auf der Rückseite des Geräts ein. Das Gerät lässt sich nach vorn ausklappen und der Bequemlichkeit halber auf der Verschlussfläche absetzen.
- Laden Sie die Batterien nur mit dem genehmigten Ladegerät auf. Ein Versuch, Batterien mit dem falschen Ladegerät zu laden, kann die Batterien beschädigen.

### **Kontrolle des Batteriezustands: Symbole**

Sie können Ihre Batterielevels kontrollieren, indem Sie die zwei Batteriesymbole in der unteren linken Ecke des Schirms verwenden *(Siehe Abbildung 10)*. Verzeichnis 4 zeigt die Symbole für Batterieanzeige auf dem Bildschirm.

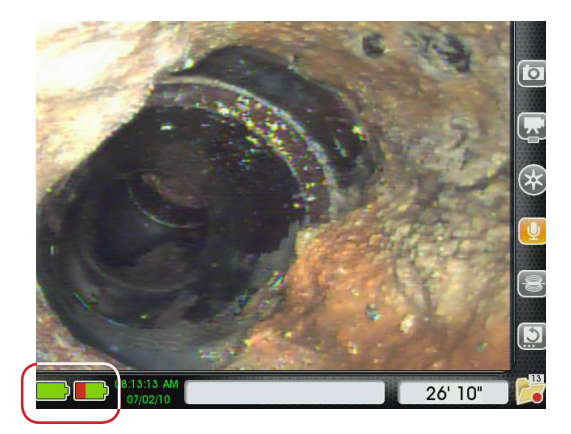

**Abbildung 10 – Batteriesymbole auf Schirm**

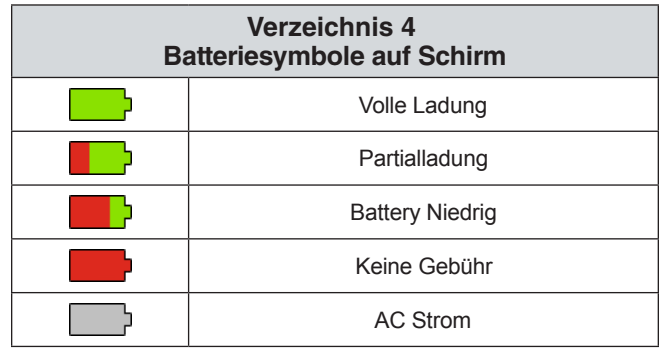

### **Kontrolle des Batteriezustands: LEDs**

Das CS1000 hat vier Batterienanzeiger LEDs, zwei für jede Batterie, die gleich unter dem Bildschirm liegen.

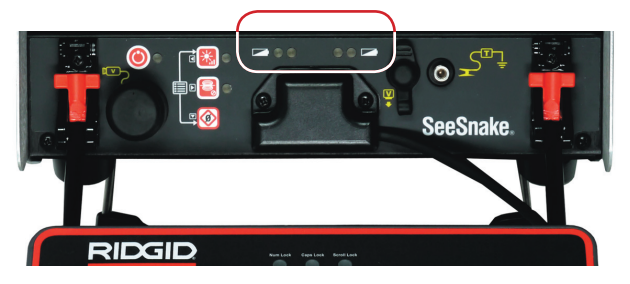

**Abbildung 11 – Batterienanzeiger LEDs**

Wenn das Gerät eingeschaltet ist, und es sind Batterien in den Batterie Docks, werden die LEDs auf dem CS1000 den Stand jeder Batterie wie in Verzeichnis 5 wiedergeben.

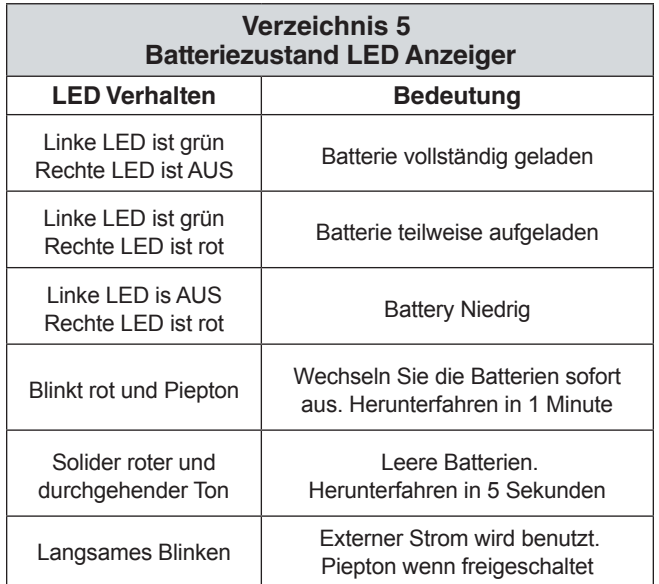

### **Steckdose**

### ACHTUNG: **Die bereitgestellte externe Stromversorgung ist nur für Innengebrauch geeignet.**

Für den Steckvorgangsbetrieb wird ein doppelt isoliertes Wechelstromversorgungskabel geliefert, um die Spannung aus der Wandsteckdose auf die richtige Stromspannung für das CS1000 zu reduzieren.

- 1. Um das System unter Verwendung des Wechelstromversorgungskabels zu betreiben, finden Sie das Versorgungskabel auf der Rückseite des Geräts. Lösen Sie den Velcro® Klettverschluss los und entfernen Sie den Stecker aus seiner Halterung.
- 2. Mit trockenen Händen, stecken Sie das Versorgungskabel in eine genehmigte Steckdose ein. Falls Sie ein Verlängerungskabel verwenden,

stellen Sie sicher, dass Sie angemessene Drahtlehre verwenden. Für Kabel, die nicht länger als 7,6 m [25 Fuß] sind, ist die Verwendung einer Drahtlehre von mindestens 18 AWG (Amerikanische Norm für Drahtquerschnitte) erforderlich. Für Kabel, die länger als 7,6 m [25 Fuß] sind, ist die Verwendung einer Drahtlehre von mindestens 16 AWG (Amerikanische Norm für Drahtquerschnitte) erforderlich.

3. Betreiben Sie nie das Gerät unter Verwendung des Wechselstromversorgungskabels in einer nassen Umgebung.

Manchmal müssen Sie die Standorte während eines Auftrags ändern. Wenn Ihr CS1000 unter Verwendung der Wechselstromversorgung läuft und mindestens eine Batterie in den hinteren Batterie Docks hat, können Sie das CS1000 herausziehen, um es ohne Abschaltung zu bewegen.

# Schnittstelle Übersicht

## Software Übersicht

Die Schnittstelle auf dem Bildschirm hat drei Regionen: Live-Ansicht, Instrumententafel und Statusleiste.

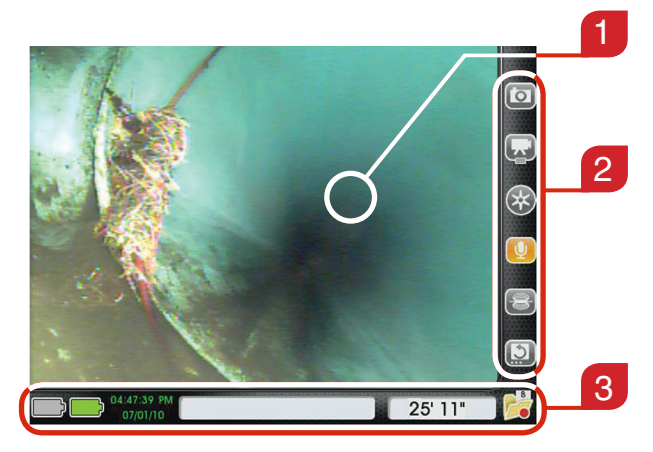

**Abbildung 12 – Live-Ansicht, Instrumententafel und Statusleiste**

### **Live-Ansicht**

Der größte Bereich des Bildschirms, wo das Live-Videobild erscheint, wird "Live-Ansicht" genannt *(Punkt 1, Abbildung 12)*.

### **Instrumententafel**

Die Instrumententafel *(Punkt 2, Abbildung 12)* ist sichtbar, wenn Sie Live-Video, Menüs und Auftragsmanager ansehen. Instrumententafel-Symbole haben zwei Zustände: standardmäßig and alternativ. Verzeichnis 6 erklärt den standardmäßigen und alternativen Zustand der Instrumententafel.

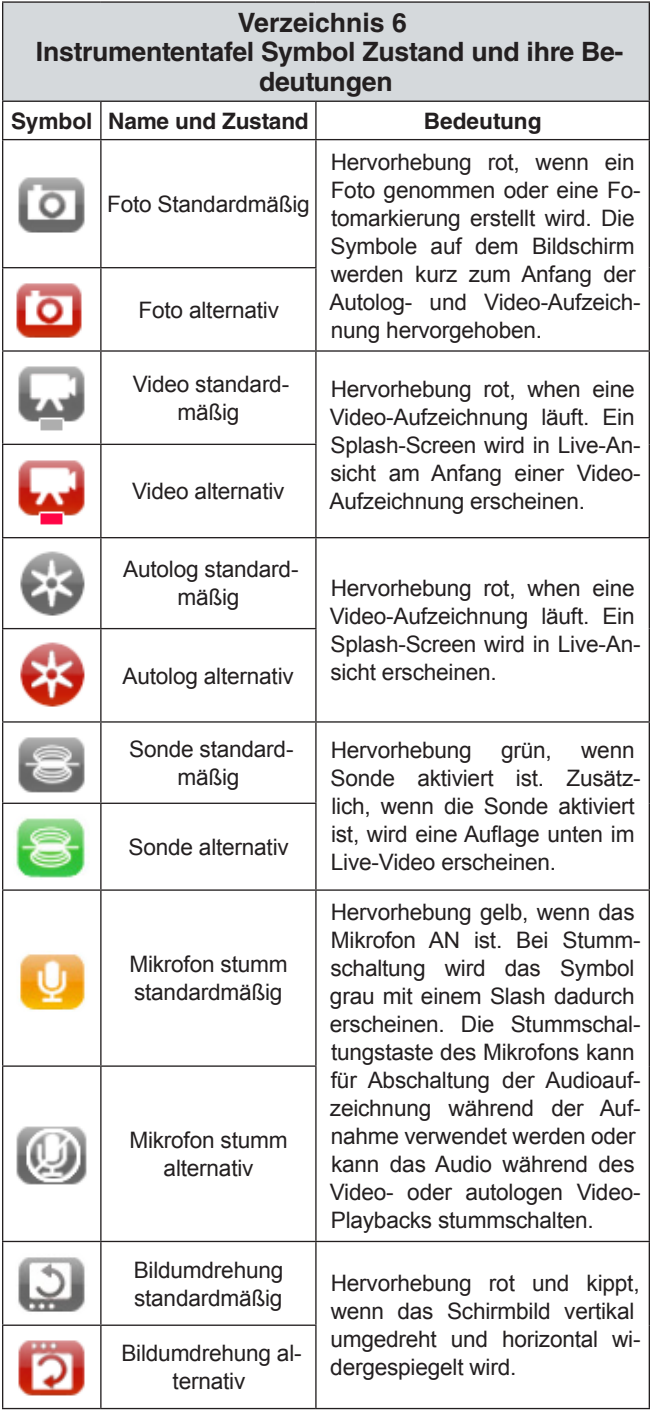

### **Statusleiste**

Die Statusleiste *(Punkt 3, Abbildung 12)* befindet sich unten auf dem Schirm. Die Statusleiste lässt Sie Ihre Batterien und den Speicher des internen Laufwerks immer im Auge behalten. Wenn das CS1000 AN ist, ist die Statusleiste von jedem Schirm und Menü sichtbar. Abbildung 13 zeigt ein Beispiel, wie eine Statusleiste in einem CS1000 aussehen kann.

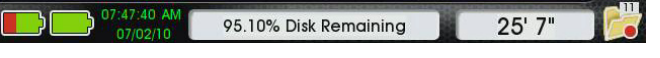

### **Abbildung 13 – Statusleiste**

### **Statusleiste Ordner Symbol**

In der unteren rechten Ecke des Schirms werden Sie einen Ordner sehen. Dieser Ordner vermittelt nützliche Informationen über die Anzahl von Aufträgen, die auf Ihrer internen Festplatte gespeichert sind, und den Status Ihres jetzigen Auftrags.

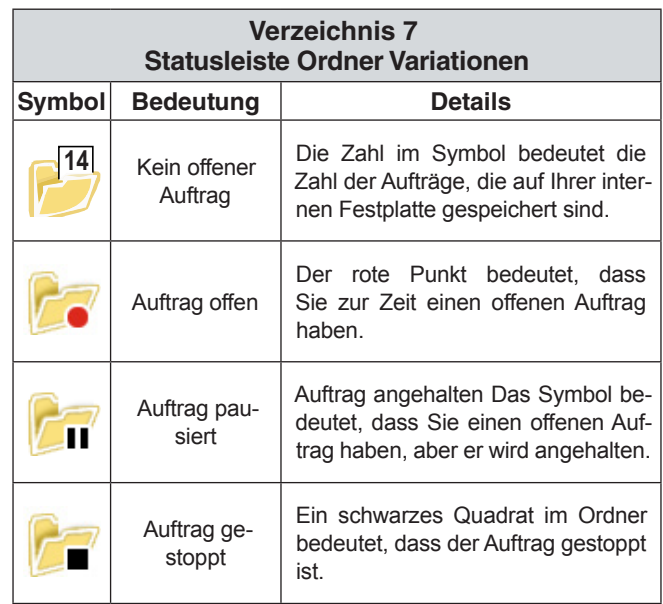

## Tastenfeld Übersicht

### **Die Navigation durch Menüs und Schirme**

Das CS1000 Tastenfeld Pfeiltasten & VOD und Pfeiltasten auf der Tastatur können dazu dienen, die Navigation durch Menüs und Schirme an der Geräteschnittstelle zu ermöglichen. Verwenden Sie Auswahltaste oder die Eingabetaste auf der Tastatur, um eine Auswahl zu treffen und die Änderungen zu übernehmen.

Verwenden vom CS1000 die Menütaste in oder die Esc Taste auf der Tastatur, um sich durch verschiedene Menüs und Schirme zurück zu bewegen.

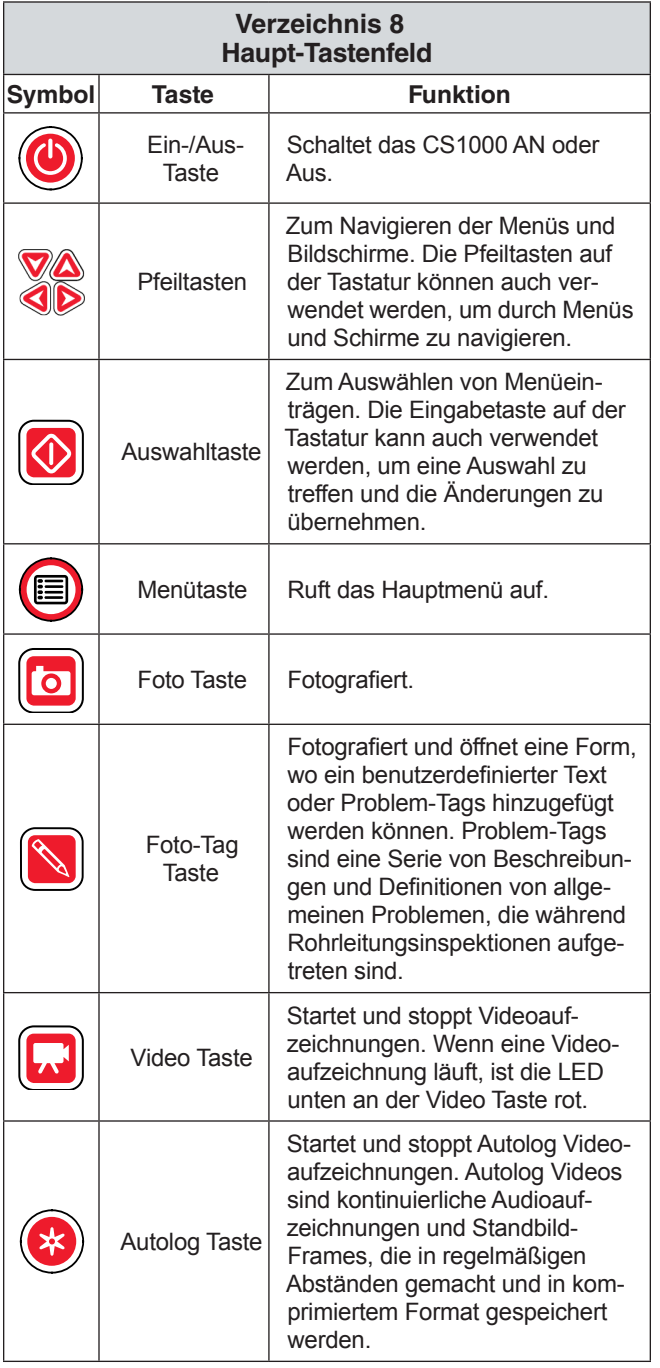

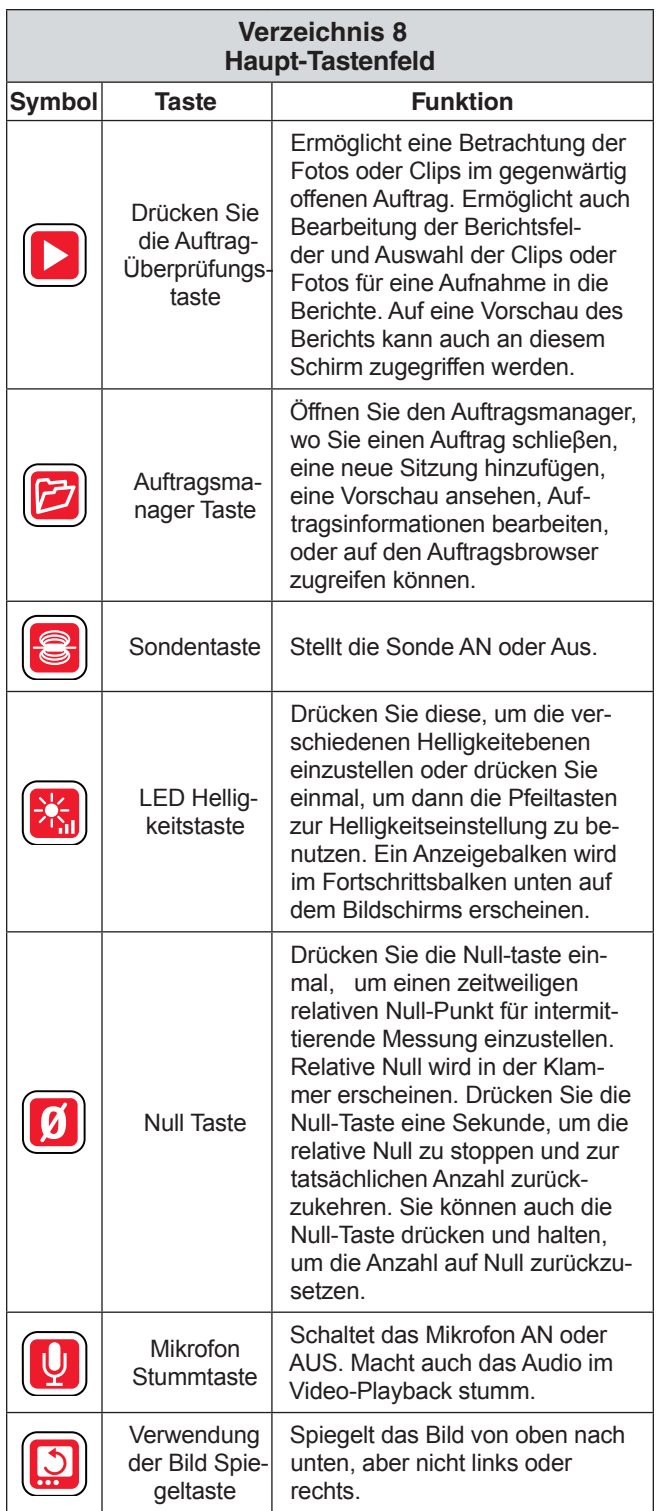

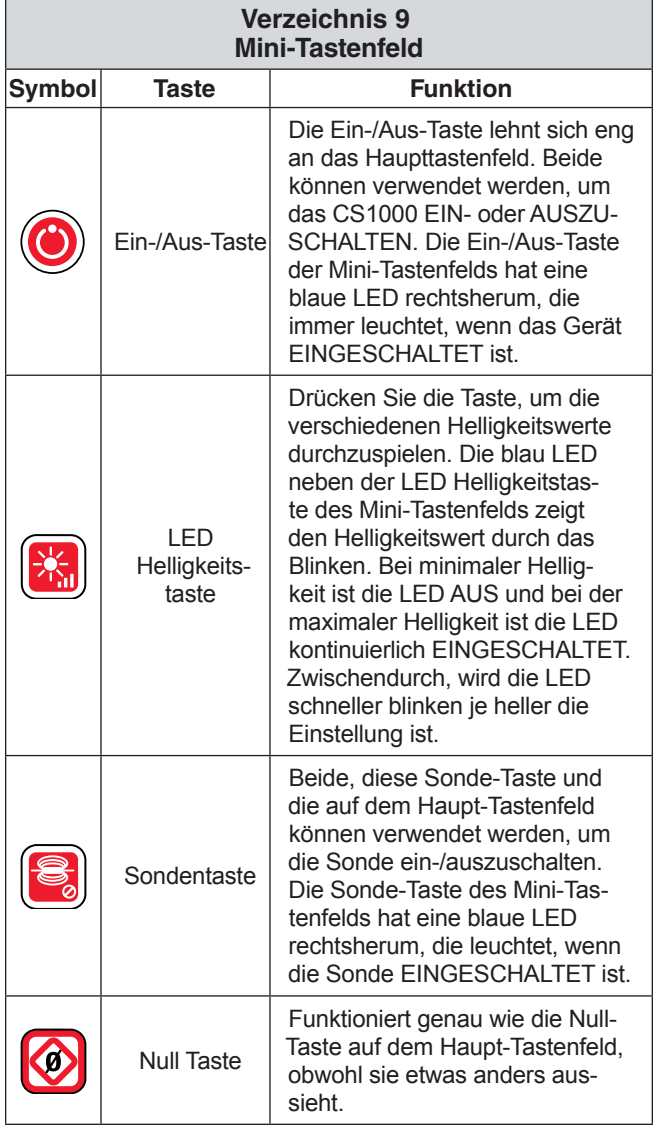

### **Verwendung der Helligkeitstaste**

Die LED Helligkeitstaste ist reguliert die LED Helligkeit der Kamera. Die Helligkeitsstufen können graduell durch das Aktivieren der LED Helligkeitstaste ausgewählt werden. Jeweils eine Stufe oder schnell ausgewählt, indem Sie die LED Helligkeitstaste **is** festhalten nach unten, bis die erwünschte Stufe erreicht wird.

Wenn die LED Helligkeitstaste **bei gedrückt und nie**dergehalten wird, wird sie fortfahren, die Helligkeit graduell zu erhöhen, bis das Maximum erreicht wird, und dann sie zu verringern, bis das Minimum erreicht wird. An jedem Ende der Skala wird ein Signalton klingen; und anzeigen, dass der Fortschritt Richtung geändert hat. Einzelstufenschaltung (Einzeltaste drücken) wird die Helligkeit schrittweise erhöhen, bis das Maximum erreicht wird, und dann verringern, bis das Minimum erreicht wird.

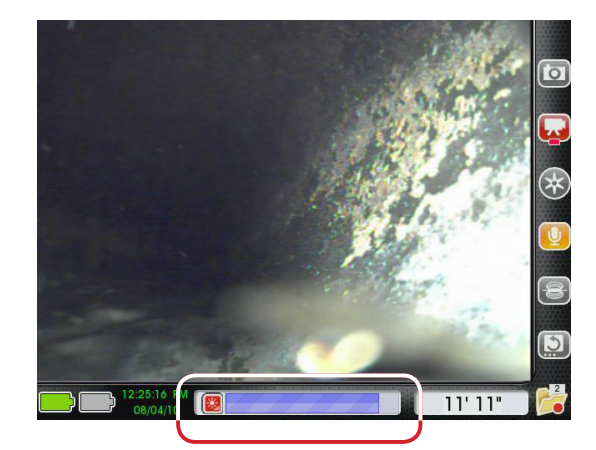

**Abbildung 14 – Einstellung der Helligkeit**

LED Helligkeit kann auch kontrolliert werden, indem Sie die LED Helligkeitstaste einmal drücken aund dann die Pfeiltasten des Tastenfelds verwenden  $\triangle \triangledown \triangle \triangleright$ .

### **Verwendung der Null-Taste**

Wenn Ihr SeeSnake den Dinstanzzähler von CountPlus hat, wird die Null-Taste **D** auf vergleichbare Weise wie die Null-Taste  $\blacksquare$  im CountPlus funktionieren.

Die Null-Taste **D**ermöglicht Ihnen, zwei Dinge zu messen:

- Die Entfernung vom Zugangspunkt bis zur gegenwärtigen Stellun der Kamera.
- • Die Entfernung zwischen zwei beliebigen Punkten in der Linie.

Das CS1000 hat eine Null-Taste auf dem Haupttastenfeld und eine Null-Taste auf dem Mini-Tastenfeld, das sich einfach unten auf dem Schirm befindet. Obwohl unterschiedlich in der Erscheinungsform, funktionieren diese Tasten in identischer Weise.

### **Relativ Null**

Indem Sie die Null-Taste  $\blacksquare$  einmal drücken, wird eine zeitlich "Relativ Null"-Punkt für intermittierende Messung eingestellt. Dies ermöglicht Ihnen, einen Distanzzähler vom bevorzugten Punkt zu starten, wie der Eingang in ein Rohr oder eine bestimmte Zweiglinie innerhalb des Rohrs. Relativ Null wird in der Klammer in der Statusleiste angezeigt. Drücken Sie die Null-Taste **D** noch einmal, um "Relativ Null" zu verlassen und zum Originalzähler zurückzukehren.

# SeeSnake CSIOOO

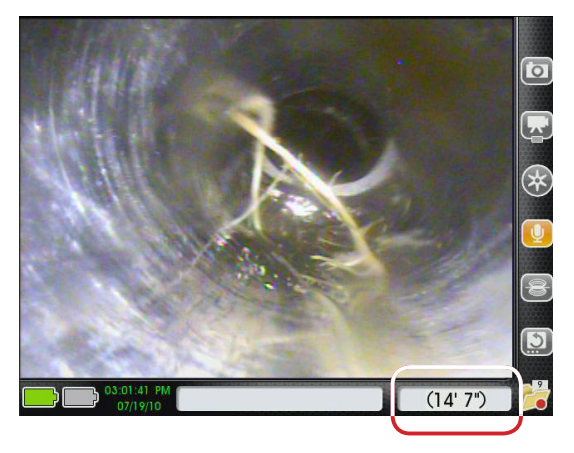

**Abbildung 15 – Relativ Null in der Klammer in der Statusleiste** 

### **Absolut Null**

Sie können den Zähler auf absolut Null an jedem beliebigen Punkt währed der Kontrolle zurücksetzen, indem Sie die Null-Taste drücken und festhalten  $\mathbf{0}$ , bis die Anzeige entweder 0" oder 0 cm übermittelt. Das ist ein Hardreset und der zeitliche Zähler wird auch Null sein.

### **Verwendung der Bild Spiegeltaste**

Das Bild auf dem Schirm wird sich gemäß der Kameraposition und Ansicht orientieren. Wenn sich Kamera dreht, wird sich auch das Bild auf dem Schirm drehen. Drücken Sie die Bild Spiegeltaste , um das Kamerabild für leichtere Interpretation der Situation in der Linie von oben nach unten zu spiegeln.

### **Verwendung der Sonde-Taste**

Viele SeeSnake Kameras haben einen eingebauten 512 Hz Sender oder Sonde, welche vom CS1000 kontrolliert werden kann. Die eingebaute Sonde ist nicht immer aktiviert, selbst wenn das System EINGESCHALTET ist.

Verwenden Sie entweder die Sonde-Taste auf dem Haupttastenfeld oder die Sonde-Taste auf dem Mini-Tastenfeld, um die Sonde ein-/auszuschalten.

Wenn die Sonde aktiviert ist, können Sie die horizontalen Linien der Interferenz auf dem Bildschirm bemerken. Das Sonde-Symbol wird als ein Overlay auf dem Video erscheinen *(Punkt 1, Abbildung 16).* Das Sonde Symbol an der Instrumententafel *(Punkt 2, Abbildung 16)* wird hervorgehoben grün erscheinen, solange die Sonde aktiv ist.

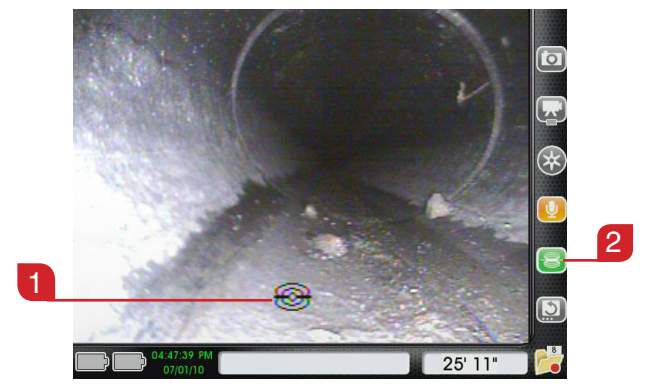

**Abbildung 16 – Sonde aktiviert**

Wenn die Sonde EINGESCHALTET ist, wird die blaue LED bei der Sonde-Taste **is leuchten und anzeigen**, dass der Sendevorgang im System zur Sonde läuft. Die LED wird leuchten, selbst wenn die Sonde fehlt oder nicht einsatzbereit ist.

### **Lokalisierung der Kamera mit der Sonde**

Für normalen Kamerabetrieb, soll die Sonde eingeschaltet werden, um die Versorgung zu speichern, bis Sie den Kamerakopf unterirdisch unter Verwendung des Zeigers lokalisieren.

Wenn Sie bereit sind, aktvieren Sie die Sonde, drücken Sie entweder die Sonde-Taste **auf dem Haupttasten**feld oder die Sonde-Taste auf dem Mini-Tastenfeld.

Wenn Sie die Lokalisierung der Sonde abgeschlossen haben, drücken Sie die Sonde-Taste Wieder, um sie AUSZUSCHALTEN.

### **Linienverfolgung des SeeSnake Druckkabels**

Zusätzlich zu der Möglichkeit, die im Kamerasystem eingebaute Sonde zu lokalisieren, können Sie den Weg des Drukckabels unterirdisch unter Verwendung eines RIDGID Zeigers, wie NaviTrack ®II, Scout™, SR-20 oder SR-60 verfolgen.

Für die Linienverfolgung des SeeSnake Druckkabels führen Sie wie folgt aus:

- 1. Verbinden Sie einen Leitungssender mit einem Stecker, der gut zu einer Erdungsstange geerdet ist, und dem anderen, an der Reihenklemme des Senders vom CS1000 angeklemmten Stecker *(Punkt 1, Abbildung 17)*.
- 2. Drücken Sie die Sonde-Taste *(Punkt 2, Abbildung 17)*, um die Sonde zu aktivieren.
- 3. Stellen Sie die Linie des Senders und Zeigers auf die gleiche gewünschte Frequenz und verwenden Sie den Zeiger, um die Linie zu verfolgen.

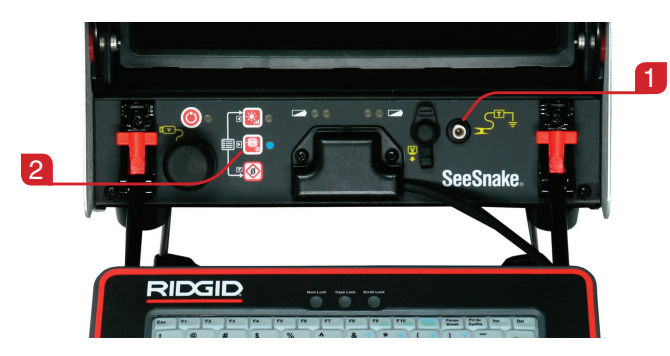

**Abbildung 17 – Sender Reihenklemme**

Die 512 Hz Sonde kann zur gleichen Zeit eingebaut werden. Wenn Ihr Zeiger mit der SimulTrace Dual-Frequenz Leistung ausgestattet ist, können Sie den Druckkabel bis hin zu dem Kamerastandort verfolgen und die Sonde in der Kamera erkennen, wie Sie sie oberirdisch angesetzt haben.

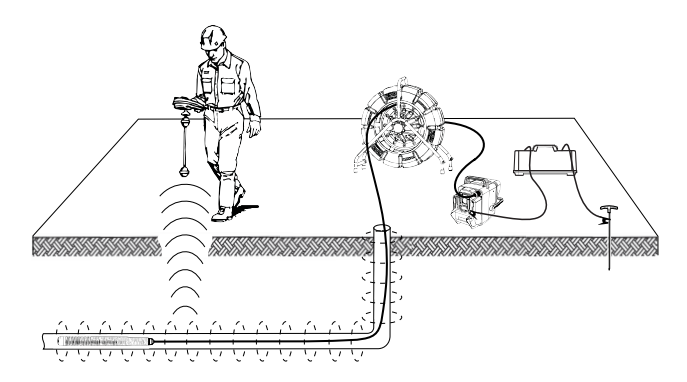

**Abbildung 18 – Linienverfolgung des Druckkabels**

Alternativ können Sie einen Liniensender und einen Zeiger für Linienverfolgung des Druckkabels verwenden. Wenn das Signal ausklingt, schalten Sie den Sonde-Modus des Zeigers ein. Wählen Sie das 512 Hz Signal aus, wo die Frequenz der Linienverfolgung zu schwächeln begann, und Null in der Reihen-Sonde.

Da die Lokalisierung der Frequenzen von Sendern das Bild auf dem Bildschirm entstellen kann, schalten Sie die Sonde und Liniensender bei den Kontrollen des Innenraums einer Linie AUS und schalten Sie sie erst EIN, wenn sie für eine Lokalisierung bereit sind.

# Bedienungsanleitung

### **A WARNUNG**

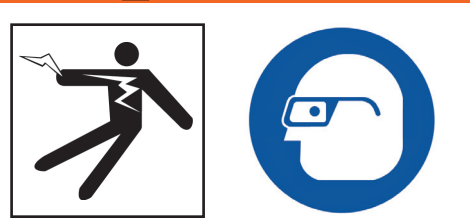

Tragen Sie immer eine Schutzbrille, um Ihre Augen vor Schmutz und anderen Fremdkörpern zu schützen.

Bei der Überprüfung der Kanalisation, die möglicherweise gefährliche Chemikalien oder Bakterien enthalten, tragen Sie angemessene Schutzkleideung, wie Latex-Handschuhe, Schutzbrillen, Schutzmasken und Atemschutzgeräte zum Schutz vor Verbrennungen und Infektionen.

Bedienen Sie dieses Gerät nicht, wenn Betreiber oder Maschine im Wasser steht. Das Bedienen der Maschine im Wasser erhöht das Risiko von Stromschlag. Gummisohlen, rutschfeste Schuhe können das Rutschen und den Stromschlag verhindern, vor allem auf nassen Oberflächen.

Folgen Sie der Bedienungsanleitung, um das Risiko von Verletzungen durch Stromschlag und andere Ursachen zu reduzieren.

### Einen Auftrag starten

### **Inbetriebnahme von CS1000**

- 1. Prüfen Sie, ob das Gerät ordnungsgemäß eingerichtet ist.
- 2. Verbinden Sie das CS1000 mit beiden, einer Versorgungsquelle und einem SeeSnake Kameraprüfsystem.
- 3. Legen Sie den Kamerakopf in den Prüfungsstartpunkt, typisch den Rohreingang.
- 4. Schalten Sie CS1000 und Kamera EIN, indem Sie eines wie folgt ausführen:
	- Drücken Sie die Ein-/Aus-Taste  $\bullet$  auf dem Haupttastenfeld.
	- Drücken Sie die Ein-/Aus-Taste  $\bullet$  auf dem Mini-Tastenfeld.
	- Drücken Sie die Autolog-Taste  $\bigcirc$  auf dem Haupttastenfeld. Dies wird das CS1000 und die Kamera einschalten, eine neue Auftragsdatei starten und Aufzeichnung eines autologen Videos starten.
- 5. (Optional) Null des Zählers durch Drücken und Halten der Null-Taste ...
- 6. Schieben Sie den Kamerakopf durch die Leitung. Fahren Sie mit der Rohrprüfung in

Übereinstimmung mit Ihrer SeeSnake Bedienungsanleitung fort.

### **Einen neuen Auftrag starten**

Einmal EINGESCHALTET, gibt es mehrere Wege, um einen neuen Auftrag zu beginnen. Wenn keine Auftragsdatei zur Zeit offen ist, starten Sie einen neuen Auftrag, indem Sie eine der folgenden Tasten drücken:

- Autolog-Taste . Öffnen Sie einen neuen Auftrag und starten Sie Aufzeichnung eines Autolog-Videos.
- Video-Taste **D**: Öffnen Sie einen neuen Auftrag und starten Sie eine Videoaufzeichnung.
- Foto-Taste **D**: Öffnen Sie einen neuen Auftrag und machen Sie ein Foto.
- Foto-Tag Taste  $\blacksquare$ : Öffnen Sie einen neuen Auftrag, machen Sie ein Foto und übertragen Sie Tag und Hinweis auf den Schirm.
- Auftragasmanager Taste **D**: Öffnen Sie den Auftragsmanager-Schirm, wo Sie Taste @ wählen verwenden können, um "Neuen Auftrag starten" aus der Liste zu wählen.

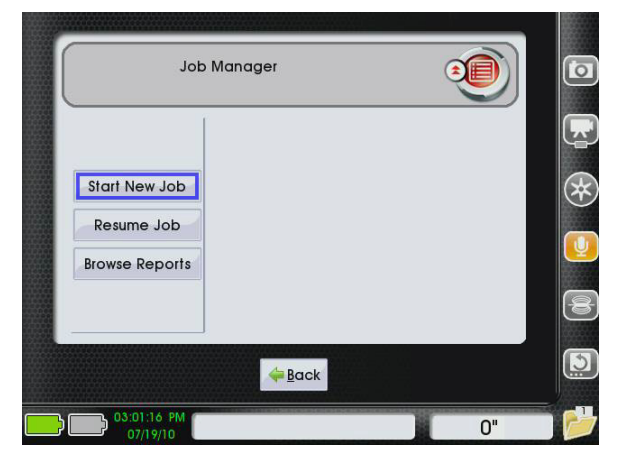

**Abbildung 19 – "Starten Sie neuen Auftrag" vom Auftragsmanager**

### Erobern und Kreieren der Medien

### **Aufzeichnung des Autolog-Videos**

Autolog-Video-Aufzeichnung ermöglicht die Prüfung des Innenraums, die in einem komprimierten Format erfasst wird. Die kleinere Autolog-Datei ermöglicht schnelleren Dateiexport über standardmäßige Video-Dateien.

Drücken Sie die Autolog-Taste <sup>@</sup> einmal, um die Aufzeichnung des autologen Videos zu starten. Ein Startbildschirm wird zu Beginn einer jeden Autolog-Aufzeichnung erscheinen. Das Autolog-Symbol wird auf der Tastatur rot hervorgehoben und darauf hinweisen, dass eine Autolog-Video-Aufzeichnung läuft.

Eine Autolog-Aufzeichnung speichert Bilder des Bildschirms in einem Motion-JPEG-Video-Format mit einer Geschwindigkeit von 4 Rahmen pro Sekunde. Wenn keine Änderung der Position oder Sicht vom Zähler ermittelt wird, weil sich die Kamera nicht bewegt, wird das CS1000 Erweiterung mit neuen Rahmen aufhören, bis sich die Kamera wieder bewegt.

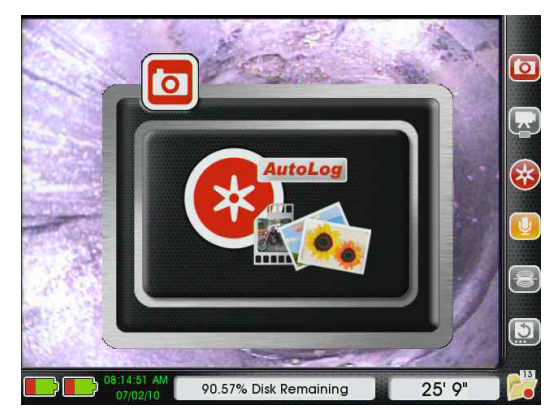

**Abbildung 20 – Autolog-Startbildschirm**

Das CS1000 zeichnet das Audio kontinuierlich während der Autolog-Video-Aufzeichnung, selbst wenn die Kamera neue Rahmen nicht erschließt. Um ein Autolog-Video ohne Audio, drücken Sie die Mikrofon-Stummtaste  $[\mathbb{Q}]$ .

Sie können zusätzliche Fotos oder hochwertige Videoclips während der Aufzeichnung eines Autolog-Videos erfassen, indem Sie die Foto-Taste . die Foto-Tag-Taste **O** oder die Video-Taste drücken **D**. Um die Autolog-Video-Aufzeichnung zu stoppen, drücken Sie die Autolog-Taste noch einmal.

### **Video-Aufzeichnung**

Drücken Sie die Video-Taste **D**, um die Video-Aufzeichnung zu starten. Ein Startbildschirm wird zu Beginn einer jeden Video-Aufzeichnung erscheinen. Das Video-Symbol wird auf der Tastatur rot hervorgehoben und darauf hinweisen, dass eine Video-Aufzeichnung läuft.

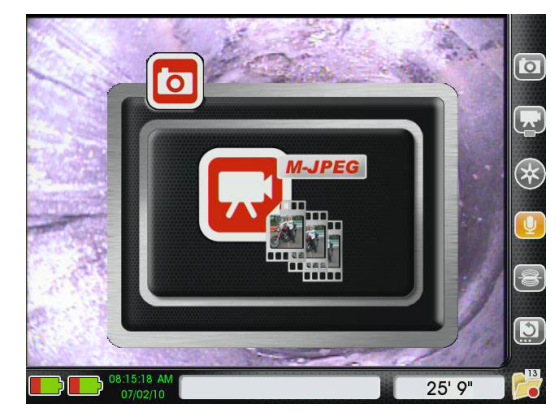

**Abbildung 21 – Video-Startbildschirm**

Um das Video ohne Audio aufzuzeichnen, drücken Sie die Mikrofon-Stummtaste , um Mikrofon stumm zu machen.

Das CS1000 kann Video und Autolog-Video simulatn aufzeichnen. Die beiden Aufzeichnungen sind so von einander unabhängig, dass Sie die Aufzeichnung eines Videos und dann eines Autolog-Videos starten können, und Sie können beide Video-Typen ohne Probleme gleichzeitig starten und stoppen.

Sie können zusätztliche Fotos erfassen, indem Sie die Foto-Taste **D** und/oder Foto-Tag Taste drücken **.** Um die Video-Aufzeichnung zu stoppen, drücken Sie die Video-Taste **D** noch einmal.

### **Fotoaufnahmen**

Um ein Foto zu machen, drücken Sie die Foto-Taste ... Ein Startbildschirm mit Ihrem Foto wird jedes Mal erscheinen, wenn Sie ein Foto machen. Das Foto-Symbol an der Instrumententafel wird rot hervorgehoben, um anzuzeigen, dass ein Foto gerade gemacht wird. Sie können eine Notiz zu Fotos während der Auftragsüberprüfung hinzufügen, oder Sie können Ihre Fotos während Ihres Prüfungsvorgangs kommentieren, indem Sie die Foto-Tag Funktion verwenden.

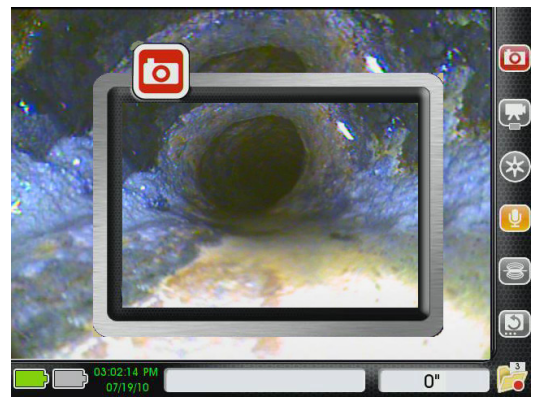

**Abbildung 22 – Foto-Startbildschirm**

### **Eine Notiz zu Fotos hinzufügen**

Indem Sie die Foto-Tag Taste drücken , werden Sie ein Foto machen und öffnen Problem-Tag und Notiz-Schirm. Der Notiz-Schirm hat ein Textfeld, wo Sie die Tastatur verwenden können, um Notizen für Ihren Kunden hinzufügen. Hier eingetragene Notizen werden in Berichten zusammen mit ihrem zugeordneten Foto aufgenommen.

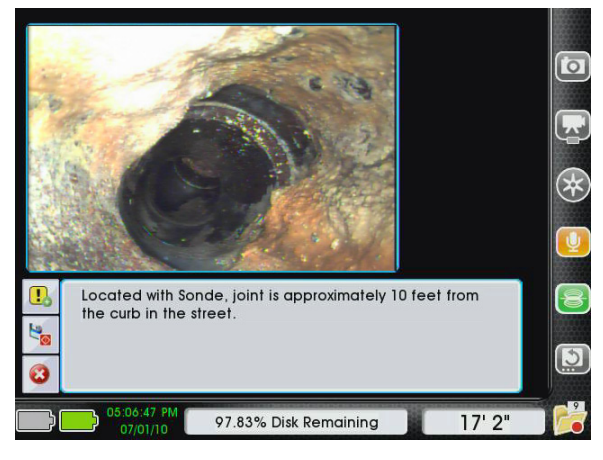

**Abbildung 23 – Problem-Tag und Notiz-Schirm**

Um eine Notiz hinzufügen, führen Sie wie folgt aus:

- 1. Drücken Sie die Foto-Tag Taste
- 2. Verwenden Sie die Tastatur, um eine Notiz über das Foto zu tippen.
- 3. Drücken Sie die Auswahltaste auf dem Tastenfeld, um Ihre Notiz zu speichern und zur Live-Ansicht zurückzukehren.

### **Problem-Tags zu Fotos hinzufügen**

Das CS1000 hat eine eingebaute Bibliothek von "Problem-Tags", die den Bildern hinzugefügt werden kann. Die Problem-Tags beschreiben allgemeine Bedingungen, die während der Leitungskontrolle, wie Risse, Root-Angriffe und zusammengebrochene Leitungen gefunden werden. Siehe Verzeichnis 14 auf Seite 35 für ein Diagramm, das ein Problem-Tag in Ihrer Bibliothek von CS1000 beinhaltet.

Um ein Problem-Tag hinzufügen, führen Sie wie folgt aus:

- 1. Drücken Sie die Foto-Tag Taste
- 2. Verwenden Sie die linke Pfeiltaste  $\bigcirc$  um zum Button "Problem-Tag hinzufügen" zu navigieren. Wenn die blaue Markierung rund um den Button . Problem-Tag hinzufügen" ist **B**. drücken Sie die Auswahltaste  $\circled{a}$ , um die Problem-Tag Bibliothek zu öffnen.

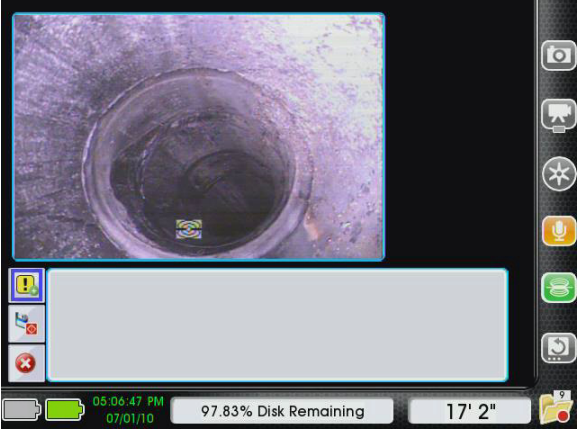

**Abbildung 24 – Ein Problem-Tag hinzufügen**

- 3. Verwenden Sie die Auswahltasten **AVSD**, um das Problem-Tag zu finden, welches das Problem im Foto bezeichnet. Der Name des Problem-Tags wird unter dem Foto erscheinen, und die Bezeichnung wird im Textfeld gezeigt.
- 4. Wenn die blaue Markierung rund um das Problem-Tag ist, das Sie wählen möchten, drücken Sie die Auswahltaste<sup><sup><sup>.</sup></sup></sup>

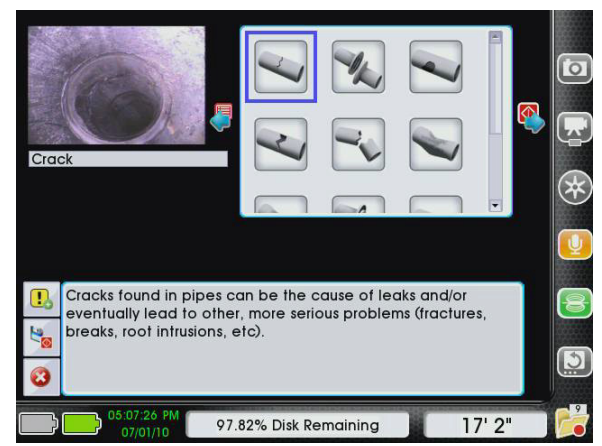

**Abbildung 25 – Problem-Tag Bibliothek**

ACHTUNG: **Einige der Problem-Tags ermöglichen Ihnen, eine zweite Ebene der Details anzugeben. Zum Beispiel, das Problem-Tag für "Riss" ermöglicht Ihnen eine weitere Beschreibung, wenn es um einen Längsriss, Umfangsriss geht, oder wenn mehrere Risse auf dem Foto sichtbar sind.** 

- 5. Fügen Sie Details zum Problem-Tag hinzu.
	- • Um diesen Schritt zu überspringen und das Problem-Tag ohne zusätzliche Details zu speichern, drücken Sie die Auswahltaste
	- • Um spezifische Details einzubeziehen, verwenden Sie die auf und ab Pfeiltasten  $\Delta \nabla$  auf dem Tastenfeld, um zu Ihrer Wahl zu navigieren, dann drücken Sie die Auswahltaste  $\circledast$ , um sie zu speichern.

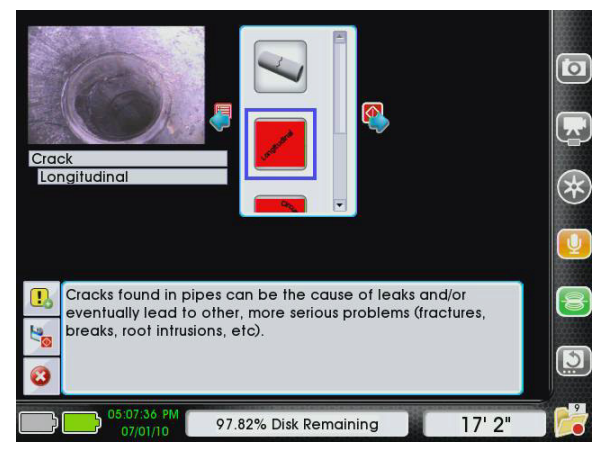

**Abbildung 26 – Spezifische Details mit Problem-Tags hinzufügen**

- 6. Vom Schirm Bestätigen Sie das Problem-Tag können Sie das Problem-Tag speichern und individuell einrichten, eine Notiz oder zusätzliche Problem-Tags hinzufügen.
	- • Um das Problem-Tag so, wie es ist, zu speichern, drücken Sie die Auswahltaste . Der Button "Speichern" su wird automatisch ausgewählt, und wenn Sie die Auswahltaste drücken **<sup>3</sup>**, werden Sie schnell das Problem-Tag ohne zusätzliche Details speichern und zur Live-Ansicht zurückkehren.

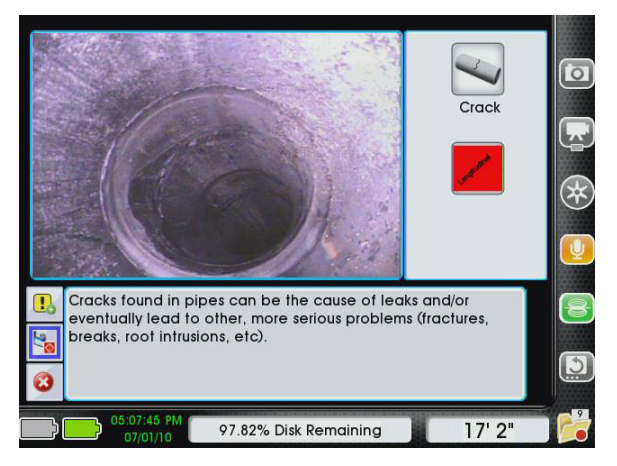

**Abbildung 27 – Bestätigen Sie Problem-Tag Schirm**

- Um eine Bezeichnung von Problem-Tag individuell einzurichten oder hinzufügen, verwenden Sie die Pfeiltaste , um in das Textfeld zu navigieren. Verwenden Sie das Tastenfeld für die Bearbeitung. Nach den vorgenommenen Änderungen, drücken Sie die Auswahltaste  $\bigcirc$ , um das bearbeitete Problem-Tag zu speichern und zur Live-Ansicht zurückzukehren.
- Mehrfache Problem-Tags können einem Einzelfoto hinzugefügt werden. Nach der Auswahl des ersten Problem-Tags, drücken Sie statt die

Auswahltaste wieder  $\bigcirc$ , um es zu speichern und zur Live-Ansicht zurückzukehren, die Pfeiltaste , um vom Button "Speichern" zum Button Problem-Tag hinzufügen zu navigieren **3**. Drücken Sie die Auswahltaste **in der Auswahltaste** um zusätzliche Problem-Tags zum Foto hinzufügen. Problem-Tags erscheinen in Berichten in der hinzugefügten Reihenfolge.

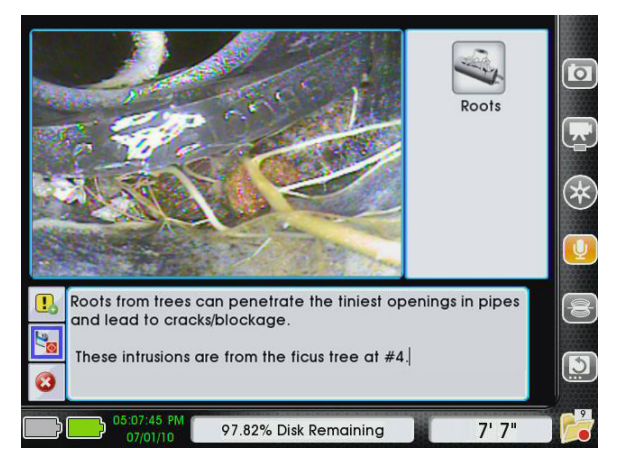

**Abbildung 28 – Eine Textnotiz zum bestehenden Problem-Tag hinzufügen**

Fotos können im Auftrag gespeichert werden, ohne eine Notiz oder Problem-Tag hinzufügen, indem Sie einfach die Auswahltaste drücken , wenn Sie das Problem-Tag und Notiz-Schirm zuerst erreichen.

Sie können das Problem-Tag und Notiz-Schirm beenden, ohne das Foto oder irgendwelche Notizen oder Tags zu speichern, indem Sie die Pfeiltaste unten verwenden  $\nabla$ , um den Button "Abbrechen" zur Markierung zu verschieben  $\bigcirc$  und die Auswahltaste zu drücken  $\bigcirc$ .

### **Kommentieren einer Prüfung durch Sprache**

Wenn das CS1000 Mikrofon EINGESCHALTET ist, wird das Schirmsymbol für das Mikrofon golden hervorgehoben.

Die Mikrofon-Stummtaste  $\blacksquare$  wird das Mikrofon aktivieren und deaktivieren und das Schirmsymbol EIN- und AUSSCHALTEN, um den Stand des Mikrofons anzuzeigen.

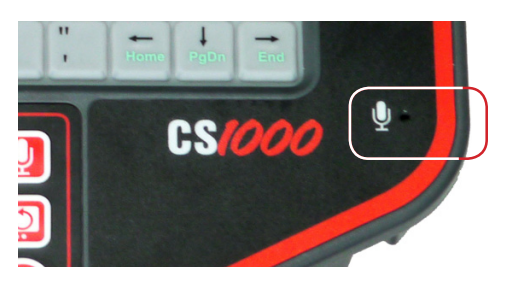

**Abbildung 29 – Mikrofon auf dem Tastenfeld**

Wenn das Mikrofon EINGESCHALTET ist, werden die Kommentare während einer Autolog- oder Bilderfassung aufgezeichnet und zum Video-Clip im Bericht angehängt.

Sie können das Mikrofon zu jedem beliebigen Zeitpunkt während einer Video- oder Autolog-Aufzeichnung stummschalten, ohne Auswirkungen auf das Video. Dies ermöglicht Ihnen, den Ton während der Aufzeichnung der Videoteile auszuschalten, wenn Sie nicht direkt mit dem Kunden sprechen; so eliminiert dies unerwünschte Töne oder Bemerkungen aus dem Bericht oder der Auftragsdatei.

### Auftragsinformationen hinzufügen

Auftragsinformationen kann etweder vom Auftragsmanager-Schirm oder Auftragsprüfung-Schirm hinzugefügt, bearbeitet und gelöscht werden.

### **Auftragsmanager**

Fügen Sie hinzu, bearbeiten Sie oder entfernen eine Auftragsinformation, indem Sie den Auftragsmanager öffnen und von fünf Informationskategorien wählen.

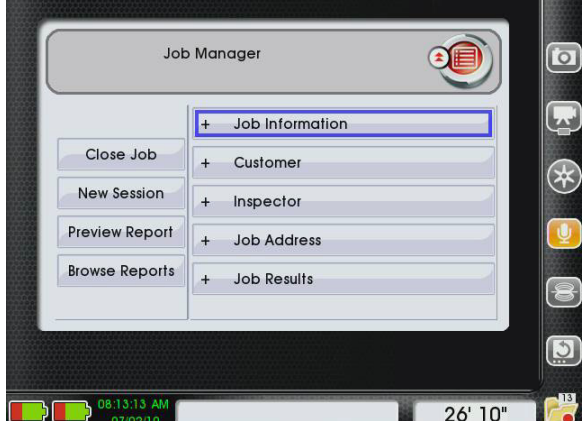

**Abbildung 30 – Auftragsmanager-Schirm**

- 1. Drücken Sie die Auftragsmanager-Taste
- 2. Verwenden Sie die Pfeiltasten  $\triangle \triangledown$  ( $\triangle$ ) und Auswahltaste . um zu wählen, welche von fünf Kategorien der Auftragsdateien Sie bearbeiten wollen.
- 3. Verwenden Sie die Pfeiltasten auf dem Tastenfeld **AVO**, um zwischen den Feldern auf ieder Seite zu navigieren.
- 4. Nach der Eingabe der Informationen, verwenden Sie die "nach unten" Pfeiltaste  $\nabla$ , um zu "Speichern" zu navigieren und es zu wählen, indem Sie die Auswahltaste drücken

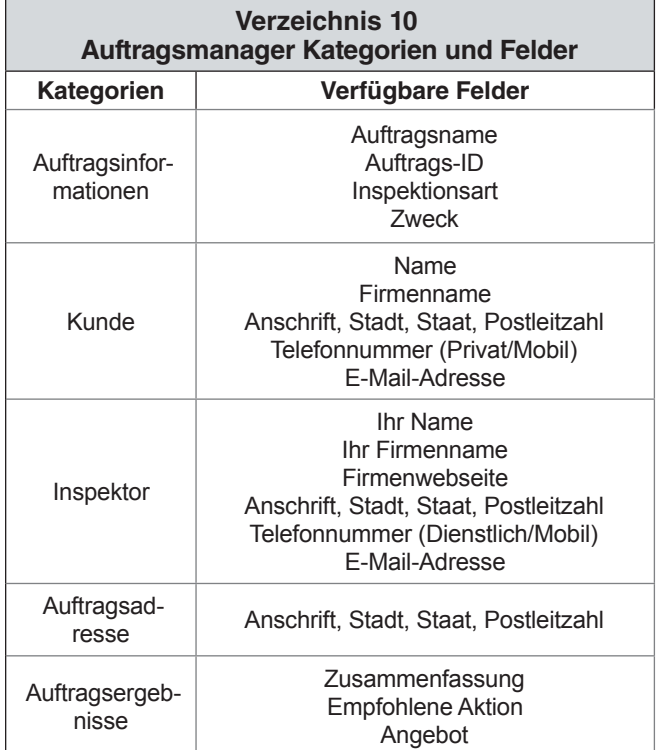

### Einen Auftrag überprüfen

Wiedergabe von Videos und Autolog-Videos auf dem Auftrag-Überprüfungsschirm. Indem Sie die Auftrag-Überprüfungstaste  $\Box$  bei einer Überprüfung drücken, wird sich der Schirm mit neuesten markierten Aufnahmen (Foto, Video oder Autolog-Video) öffnen.

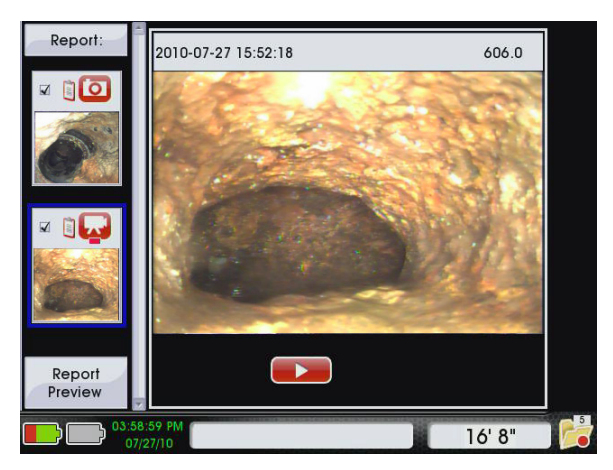

**Abbildung 31 – Letzte markierte Aufnahmen**

### **Videowiedergabe**

Um das kürzlich aufgezeichnete Video vom Auftrag-Überprüfungsschirm anzuschauen, verwenden Sie die rechte Pfeiltaste $\bigcirc$ , um aus der Miniaturansicht des Videos, das Sie spielen wollen, zum Button "Spielen" zu navigieren und dann die Auswahltaste zu drücken  $\bigcirc$ .

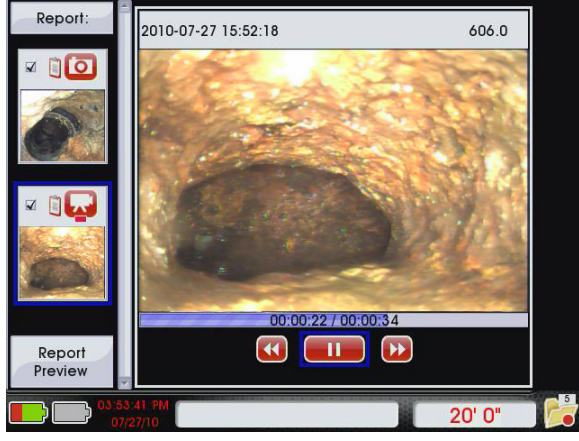

**Abbildung 32 – Video- and Autolog-Wiedergabesteuerung**

Sie können das Audio in der Video- oder Autolog-Videowiedergabe durch Drücken der Mikrofon-Stummtaste ausschalten **.** Vom Wiedergabe-Schirm können Sie die linken und rechten Pfeiltasten verwenden  $\mathbf{\mathbb{C}}$  um sich zwischen den Wiedergabesteuerungen zu bewegen.

### **Auftragsüberprüfung Statusleiste**

Während der Video- oder Autolog-Videowiedergabe wird sich das Aussehen der Statusleiste wie folgt ändern:

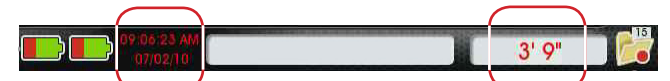

**Abbildung 33 – Änderungen der Statusleiste während der Videowiedergabe**

- Die Uhrzeit und das Datum in der Statusleiste werden sich ändern, um das Videodatum und den Bildzeitstempel zu reflektieren. Um Uhrzeit und Datum der Wiedergabe anstelle der aktuellen Uhrzeit und des Datums anzuzeigen, wird der Text als rot anstelle von grün erscheinen.
- • Der Zählwert, der in der Statusleiste angezeigt wird, wird sich auch während der Wiedergabe ändern, um den Abstand im gespielten Video zu reflektieren. Der Text wird rot statt schwarz erscheinen, um den reflektierenden Zählwert der Wiedergabe anzuzeigen.

### **Notizen und Problem-Tags hinzufügen und bearbeiten**

Sie können auch Notizen hinzufügen und Problem-Tags vom Auftrag-Überprüfungsschirm bearbeiten.

Um eine Notiz oder Problem-Tag Bezeichnung zu bearbeiten, drücken Sie die rechte Pfeiltaste Dum zum Textfeld zu navigieren. Nach der Bearbeitung, verwenden Sie die Pfeiltaste unten  $\overline{\mathbf{V}}$  um zum Button "Speichern" zu navigieren und drücken Sie die Auswahltaste  $\circledast$ .

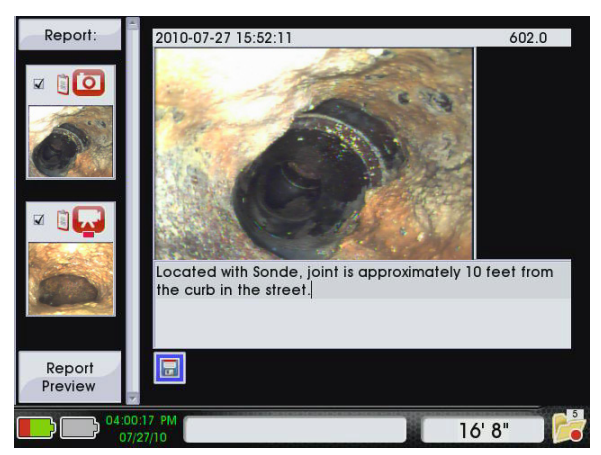

**Abbildung 34 – Bearbeiten von Notizen vom Auftrag-Überprüfungsschirm**

Verwenden Sie die Foto-Taste **D**um Notizen zu Fotos hinzufügen, indem Sie den gleichen Schritten folgen, die Sie bei der Bearbeitung der Notizen oder Problem-Tag Bezeichnungen vornehmen würden.

### Eine Neue Sitzung hinzufügen

Es kommt manchmal vor, dass Sie mehr als eine Prüfung für die gleiche Arbeit machen wollen. Zum Beispiel, können Sie das Küche-Drain, Keller-Drain und Dachlüfter in einem Besuch überprüfen, um die Ursache des Problems zu entdecken.

Um eine neue Sitzung dem Auftrag hinzuzufügen, führen Sie wie folgt aus:

- 1. Drücken Sie die Auftragsmanager-Taste
- 2. Verwenden Sie die Pfeiltaste unten  $\mathbf{\nabla}$ , um zur "Neuen Sitzung" zu navigieren.
- 3. Wenn die blaue Markierung rund um "Neue Sitzung" erscheint, drücken Sie die Auswahltaste

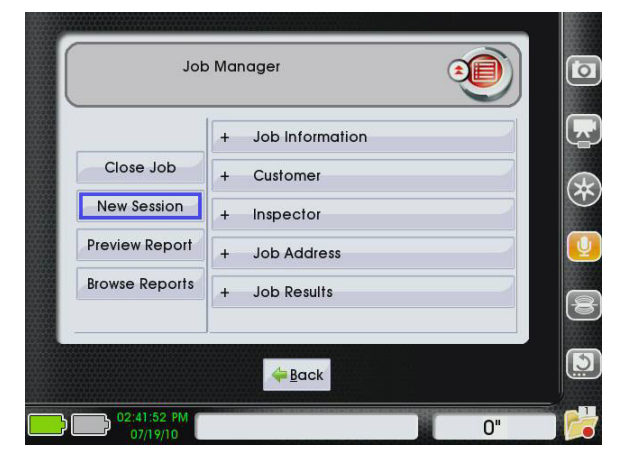

**Abbildung 35 – Eine Neue Sitzung hinzufügen**

### **Ausschließen der Medien von Berichten**

Vom Auftrag-Überprüfungsschirm können Sie wählen, welche Medienelemente Sie in Berichten ein- und ausschließen wollen. Verwenden Sie die Auswahltaste ... um das Kontrollkästchen eines ausgewählten Mediums in der linken Spalte anzukreuzen oder abzuwählen.

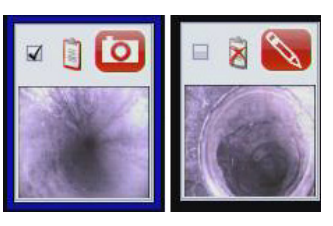

### **Abbildung 36 – Ein- (links) und ausgeschlossene (rechts) Elemente**

Ausgeschlossene Elemente werden in der Auftragsdatei bleiben, aber in den für Ihre Kunden erstellten Berichten nicht erscheinen.

### **Bearbeiten von Auftragsinformationen während der Auftragsüberprüfung**

Fügen Sie hinzu, bearbeiten und löschen Sie Auftragsinformationen vom Auftrag-Überprüfungsschirm, indem Sie wie folgt ausführen:

- 1. Drücken Sie die Auftrag-Überprüfungstaste  $\Box$ .
- 2. Verwenden Sie die Pfeiltaste  $\triangle$ , um nach oben an die Spitze der linken Spalte zu navigieren, wo "Bericht" steht.
- 3. Wenn "Bericht" markiert in blau erscheint, drücken Sie die rechte Pfeiltaste  $\triangleright$ , um zum ersten Informationsfeld in der Liste zu navigieren.
- 4. Wechseln Sie zwischen den Feldern, wenn Sie die Informationen hinzufügen, bearbeiten, indem Sie die Pfeiltasten verwenden & VOD.

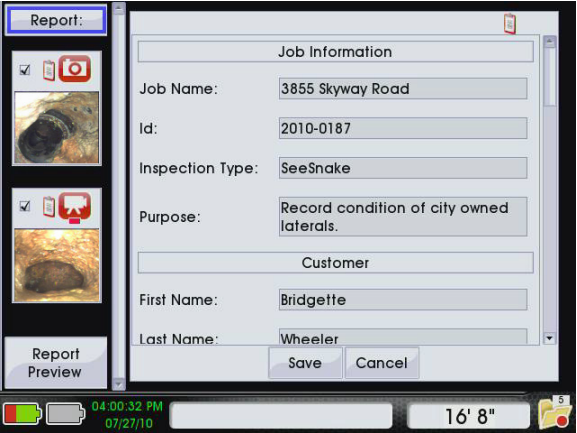

**Abbildung 37 – Berichtsfelder im Auftrag-Überprüfungsschirm**

### **Berichtsvorschau des Kunden**

Abbildung 38 zeigt, was Ihr Kunde sehen wird, wenn Sie den Bericht direkt in einen USB-Stcik exportieren.

- 1. Firmenname und Anschrift des Prüfers, Name und Kontaktinformation des Prüfers.
- 2. Kundenname, Anschrift und Kontaktinfomation und Auftragsanschrift.
- 3. Auftragsinformationen, einschließlich des Namens, der ID und des Zwecks.
- 4. Zwei Beispielsitzungen. Die erste Sitzung enthält ein Video und Foto-Tag, die zweite Sitzung enthält ein Foto.
- 5. Auftragsergebnisse, einschließlich der Zusammenfassung, empfohlene Aktion und Angebot.

Dies ist eine reine Berichtsvorschau und ist daher nicht editierbar. Um die in Ihren Berichten eingeschlossenen Informationen und Medienelemente zu bearbeiten, drücken Sie die Menütaste **damit Sie Änderungen vom** Auftrag-Überprüfungsschirm vornehmen.

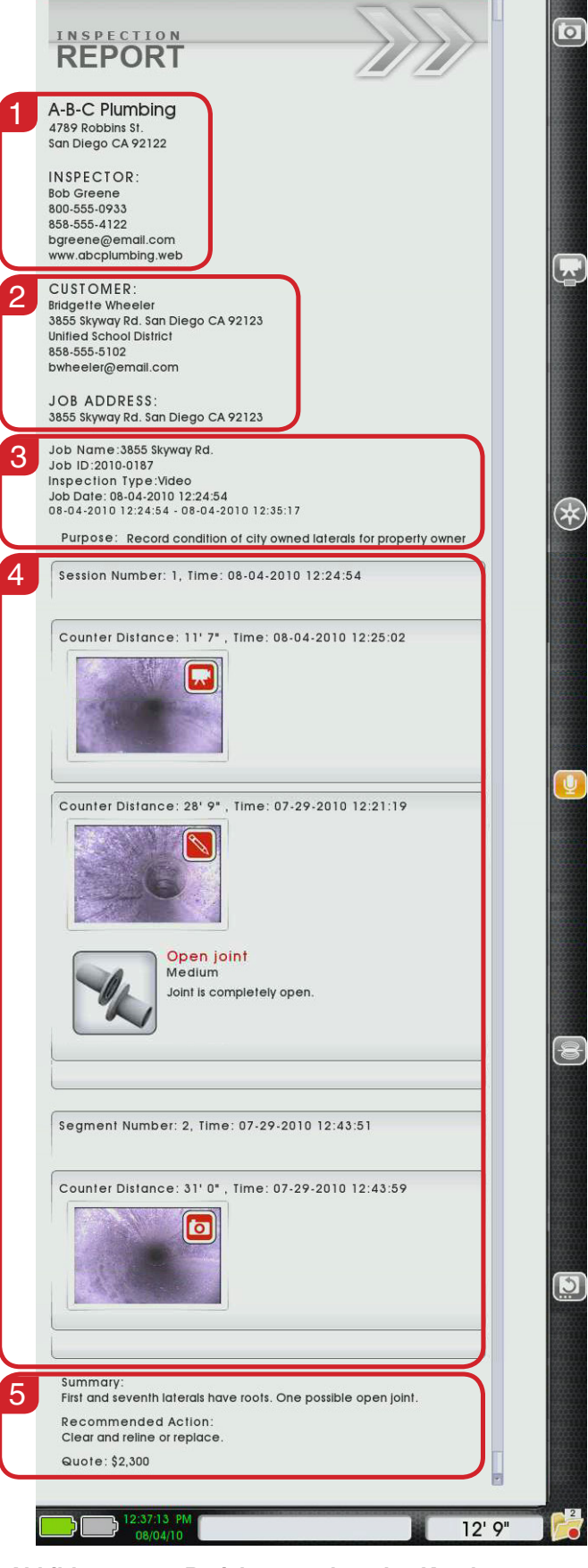

**Abbildung 38 – Berichtsvorschau des Kunden erweitern**

### **Bericht wird vorgeprüft**

Für die Vorschau eines Berichts vom Auftrag-Überprüfungsschrim verwenden Sie die Pfeiltaste nach unten  $\mathbb{V}$ , um nach unten an die linke Spalte zu "Bericht vorprüfen" zu gehen und drücken Sie die Auswahltaste  $\circledast$ , um eine Vorschau Ihres Kundenberichtes zu erstellen.

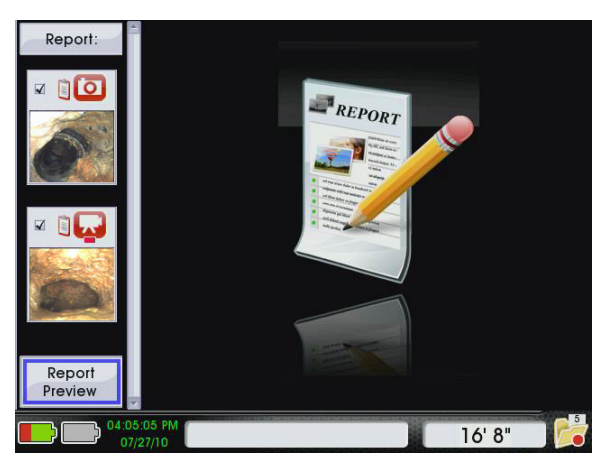

**Abbildung 39 – "Berichtvorschau" vom Auftrag-Überprüfungsschirm**

Sie können eine Vorschau Ihres Berichts jederzeit vom Auftragsmanager-Schirm durch Drücken der Auftragsmanager-Taste haben  $\Box$ , und dann mit Hilfe der Pfeiltaste unten  $\mathbf{\nabla}$  zum "Berichtsvorschau" navigieren und die Auswahltaste drücken

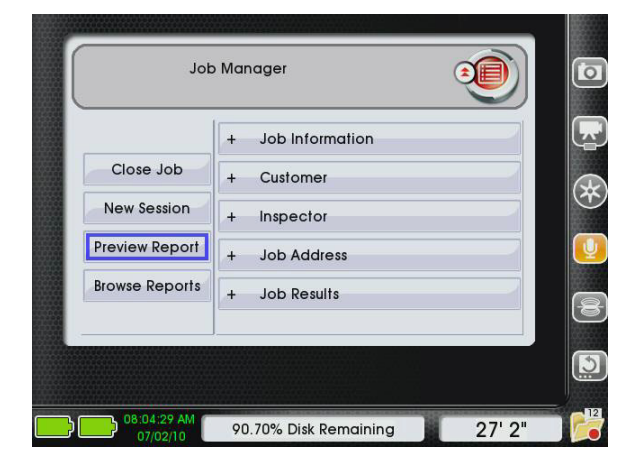

**Abbildung 40 – Berichtsvorschau im Auftragsmanager** 

### Einen Auftrag schließen

Nach Abschluss der Prüfung und nach dem Einfügen der Bilder, Textkommentare und Video-Clips, schließen Sie den Auftrag, indem Sie die Auftragsmanager-Taste drücken in und dann, mit markiertem "Auftrag schlie-Ben" drücken Sie die Auswahltaste . Die einem Auftrag zugeordneten Daten werden in einem Bericht gespeichert.

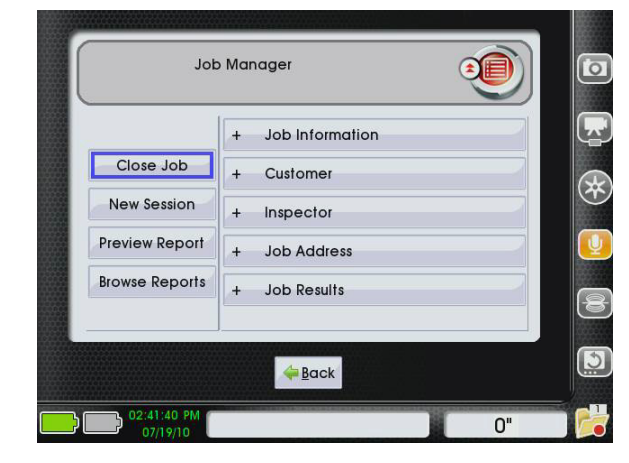

**Abbildung 41 – Einen Auftrag schließen**

### **Wiederaufnahme eines geschlossenen Auftrags**

Wenn ein Auftrag durch das unerwartet abgeschaltete Gerät unterbrochen wird, beispielsweise durch einen Stromausfall, erhalten Sie eine Eingabeaufforderung, ob Sie wollen, dass der Auftrag erscheint, wenn das Gerät wieder gestartet werden soll.

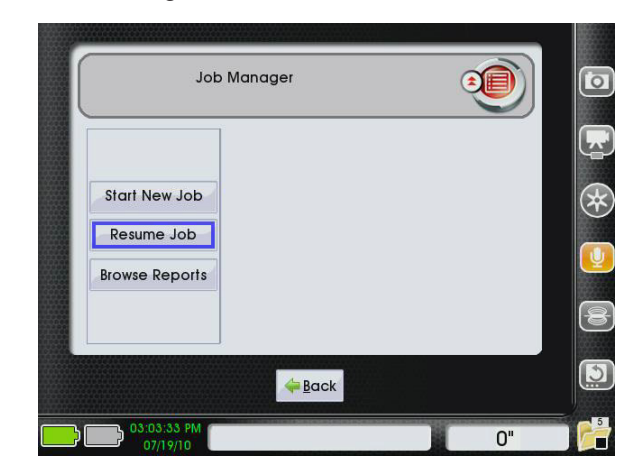

**Abbildung 42 – Wiederaufnahme eines Auftrags vom Auftragsmanager**

Sie können geschlossene Aufträge wieder öffnen und modifizieren, indem Sie wie folgt ausführen:

- 1. Drücken Sie die Auftragsmanager-Taste
- 2. Benutzen Sie die Pfeiltaste unten  $\mathbf{\nabla}$  um zu "Auftrag wieder aufnehmen" zu navigieren und drücken Sie die Auswahltaste  $\circledcirc$ .
- 3. Benutzen Sie die Pfeiltasten unten und oben  $\nabla$  um zum Auftrag den Sie fortsetzen wollen zu navigieren. Wenn der blaue Umriss rund um das "Auftrag fortsetzen"-Symbol 4 des Auftrag ist, den Sie fortsetzen möchten, drücken Sie die Auswahltaste  $\circledcirc$

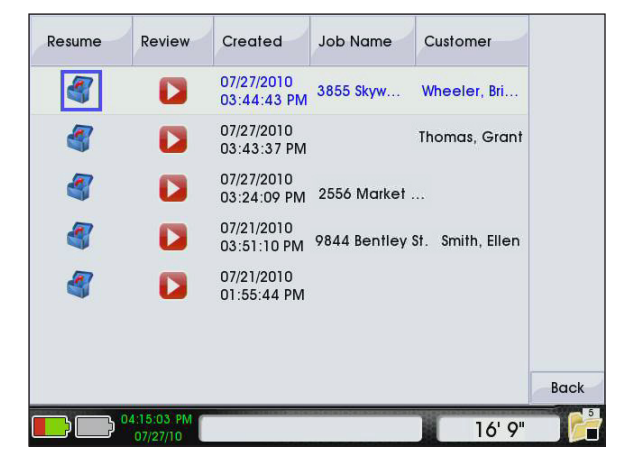

**Abbildung 43 – Wiederaufnahme eines geschlossenen Auftrags**

### Ausschalten von CS1000

Schalten Sie Ihr CS1000 aus, indem Sie die Ein-/Aus-Taste  $\bullet$  entweder auf dem Haupttastenfeld oder einem Mini-Tastenfeld drücken. Es wird eine 3 Sekunden-Countdown beim Abschalten sein, nachdem Sie die Ein-/Aus-Taste gedrückt haben . Brechen Sie den Countdown ab, indem Sie eine beliebige Taste auf dem Haupttastenfeld drücken.

### **Einen Auftrag schließen oder anhalten**

Wenn Sie versuchen, das CS1000 bei einem offenem Auftrag AUSZUSCHALTEN, werden Sie gefragt, ob Sie den Auftrag beim Abschalten schließen oder anhalten möchten.

- Wählen Sie "Auftrag schließen und abschalten", um einen Auftrag zu schließen und das CS1000 AUSZUSCHALTEN. Zur Wiederaufnahme des Auftrags in der Zukunft wählen Sie ihn aus der Liste "Auftrag fortsetzen".
- • Wählen Sie **"Auftrag anhalten und abschalten",**  um einen Auftrag anzuhalten und das CS1000 AUS-ZUSCHALTEN. Wenn Sie das CS1000 das nächste

Mal EINSCHALTEN, werden Sie gefragt, ob Sie Ihren angehaltenen Auftrag fortsetzen möchten. Dies ist besonders praktisch, wenn Sie eine kurze Pause machen wollen, ohne Ihre Batterien zu verwenden, oder wenn Sie sich zu einem neuen Einstiegspunkt der Prüfung an der gleichen Auftragsstelle bewegen wollen.

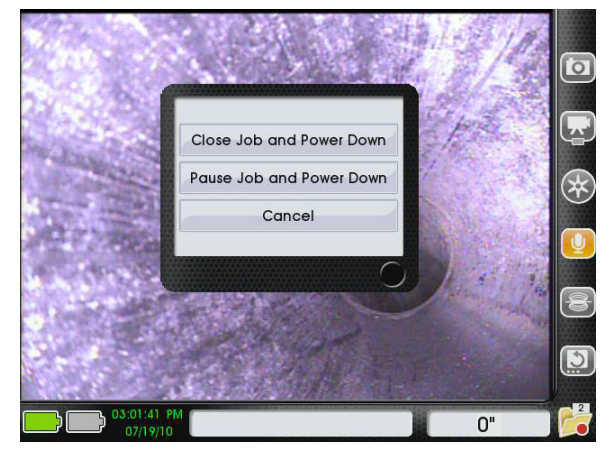

**Abbildung 44 – Einen Auftrag schließen oder anhalten**

### **Abnormales Herunterfahren**

Wenn das CS1000 abnormal AUSGESCHALTET wird, führt das Gerät eine Systemüberprüfung, um zu inspizieren und die Schäden für das nächste EINSCHAL-TEN zu reparieren. Ein System-Check kann einige Minuten dauern. Die folgenden Erreignisse können in einer System-Check auftreten:

- Ein unerwarteter Strom ausfall während der Verwendung.
- • Das Abziehen des CS1000, wenn es noch EINGE-SCHALTET ist.

### **Aufträge werden wiederverwendet**

Entfernen Sie Aufträge aus dem Auftragsbrowser, indem Sie sie in den Papierkorb senden.

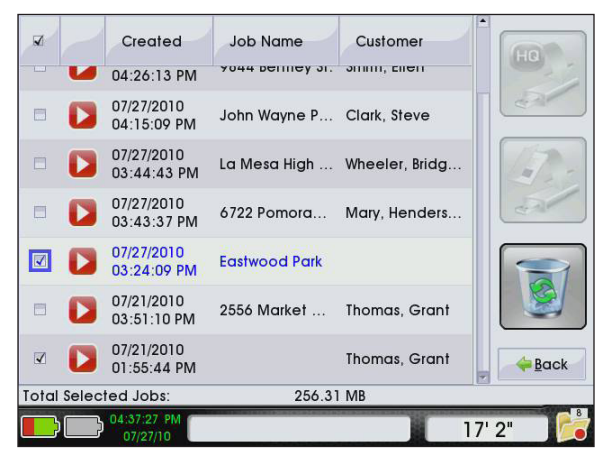

**Abbildung 45 – Wählen Sie die Aufträge für Wiederverwendung**

- 1. Öffnen Sie den Auftragsbrowser unter Verwendung einer der folgenden Methoden:
	- Drücken Sie die Menütaste , verwenden Sie die rechte Pfeiltaste , um das Auftragsbrowser-Symbol zu navigieren in und drücken Sie die Auswahltaste **.**, um den Auftragsbrowser zu öffnen.
	- Drücken Sie die Auftragsmanager-Taste  $\Box$ verwenden Sie die Pfeiltaste nach unten  $\overline{\mathbf{V}}$ . um zu "Berichte browsen" zu navigieren, und drücken Sie die Auswahltaste  $\overline{2}$ , um den Auftragsbrowser zu öffnen.
- 2. Verwenden Sie die Auswahltaste . um die Aufträge, die Sie wiederverwenden möchten, zu prüfen, und die Aufträge, die im Auftragsbrowser bleiben, ungeprüft zu lassen.
- 3. Verwenden Sie die rechte Pfeiltaste  $\triangleright$ , um den "Recycle"-Taste zu navigieren und drücken Sie die Auswahltaste <sup>...</sup>

Um den Auftragsbrowser ohne Wiederverwendung irgendwelcher Aufträge zu beenden, navigieren Sie zur Taste "Zurück" in der rechten unteren Ecke und drücken Sie die Menütaste <sup>de</sup> auf dem Tastenfeld.

# Konfiguration des CS1000

Nach der Konfiguration, wird das CS1000 die Einstellungen speichern und jedes Mal verwenden, wenn das System startet.

### **Hauptmenü**

Drücken Sie die Menütaste , um auf das Hauptmenü zuzugreifen.

# Main Menu  $\triangle$  Back

**Abbildung 46 – Hauptmenü**

Verwenden Sie die linke und rechte Pfeiltaste (SD, um zwischen den drei Symbolen im Hauptmenü: Einstellungen  $\mathbb{Z}$ , Info  $\mathbb{Z}$  und Auftragsbrowser zu wechseln  $\mathbb{Z}$ .

Verwenden Sie die Auswahltaste ., die Menüs zu ffnen. Verwenden Sie die Menütaste . um das Hauptmenü zu verlassen und zur Live-Ansicht zurückzukehren.

### Anpassung der Einstellungen

Wählen Sie die Einstellungen-Taste X, um zu den Konfigurationsmenüs zu gelangen. Aus diesen Menüs können Sie verschiedene Präferenzen und Einstellungen modifizieren.

### **Ziel-Medien editieren**

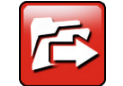

Aus dem Menü Zielmedien editieren können Sie die Auf- und Ab-Pfeiltasten verwenden  $\nabla$ , um zu wählen, wie die Aufträge gespei-

chert werden. Sie können die Aufträge auf der internen Festplatte, dem USB-Laufwerk oder beiden speichern. Die Standardeinstellungen schreiben nur die Aufträge auf der internen Festplatte.

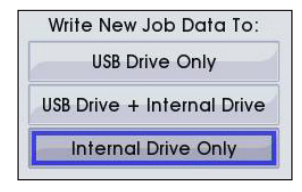

**Abbildung 47 – Auftragsspeicherungsmodus einstellen**

Wenn neue Auftragsdaten auf dem "USB-Laufwerk nur" oder "USB-Laufwerk + interne Festplatte" geschrieben werden, schließen Sie ein USB-Laufwerk an einen der USB-Ports auf der Vorderseite des CS1000 an und öffnen Sie einen neuen Auftrag, um neue Medien aufzunehmen.

### **Video Optionen editieren**

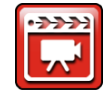

Wählen Sie Video-Optionen editieren aus um das Videomenü zu öffnen. Wählen Sie zwischen MPEG4 und MJPEG Aufnahmemo-

dus. MPEG4 hat eine höhere Kompressionsrate und führt zu kleineren Dateien, aber kann unter Umständen bei der Dateiübertragung mit Ihrem Computersystem nicht kompatibel sein.

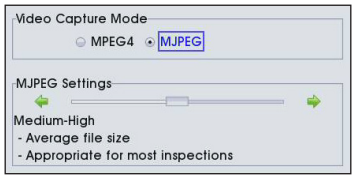

**Abbildung 48 – Videomenü**

Der Standard-Aufnahmemodus von CS1000, MJPEG ist weniger komprimiert, aber weit kompatibel auf verschiedenen PC und Mac-Plattformen.

Sie können weitere MJPEG-Einstellungen ferner festelegen, indem Sie die Pfeiltaste nach unten verwenden  $\overline{\mathbb{V}}$ , um zum Feld "MJPEG-Einstellungen" zu wechseln und dann mit linken und rechten Pfeiltasten  $\bigcirc \mathbb{D}$  zu drei Dateigröße-Optionen zu wechseln. Sehen Sie Verzeichnis 11 und erfahren Sie mehr über die Unterschiede zwischen den Dateigröße-Optionen.

Um die Änderungen zu übernehmen, verwenden Sie die Pfeiltaste nach unten  $\mathbf{\nabla}$ , um zum "Speichern" am Rande des Schirms zu navigieren und die Auswahltaste zu drücken . Dies bringt Sie zurück zum Menü Einstellungen. Drücken Sie die Menütaste **auf dem Tas**tenfeld, um zum Menü Einstellungen zurückzukehren.

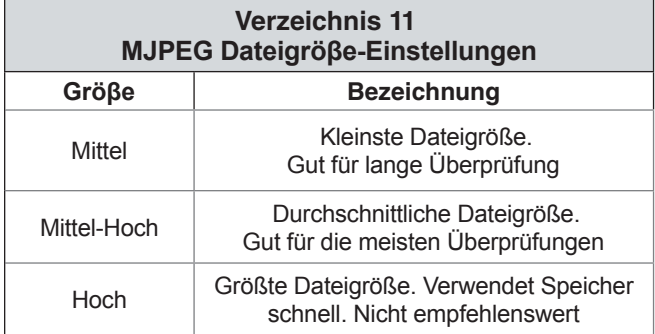

### **Wiederverwendete Aufträge anzeigen**

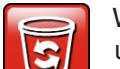

Wählen Sie das Papierkorb-Symbol aus **U** um in eine Liste der wiederverwendeten Aufträge zu gelangen und um Aufträge wiederherzustellen oder sie dauerhaft zu löschen. Nach Wiederherstellung eines Auftrags, wird er zum Auftragsbrowser zurückkehren **.** Dauerhaft gelöschte Aufträge können nicht wiederhergestellt werden.

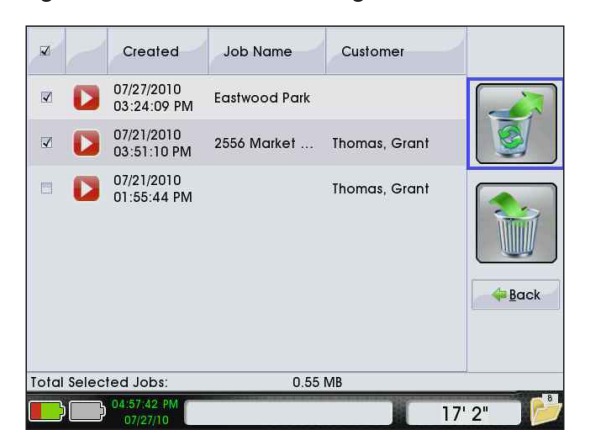

**Abbildung 49 – Ausgewählte Aufträge wiederherstellen** 

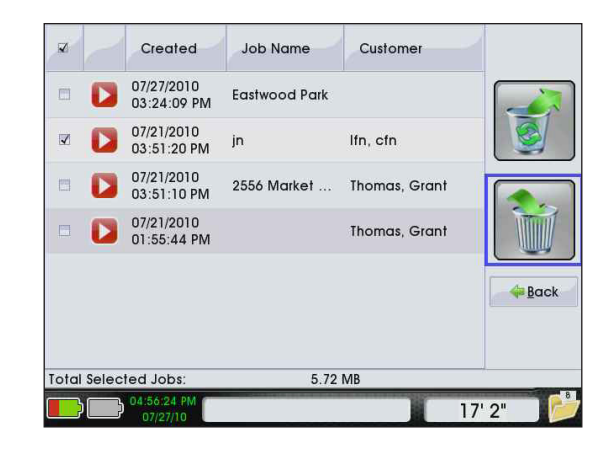

### **Abbildung 50 – Ausgewählte Aufträge dauerhaft löschen**

Verwenden Sie die Auswahltaste , um die Felder in der linken Spalte für Auftragsauswahl nachzusehen. Verwenden Sie die rechte Pfeiltaste D, um zur rechsten Spalte und Auswahltaste zu navigieren  $\circledcirc$ , damit Sie entweder wiederherstellen oder dauerhaft löschen.

### **Control Reel Überlagerung**

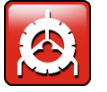

Wählen Sie das Symbol Überprüfung der Spule-Einblendung **3** um den Bildschirm von "ZählerPlus Einstellungen" zu öffnen. Dieser Bildschirm hat eine Video Vorschau in der linken Spalte und eine ZählerPlus Einblendung in der rechten Spalte. Um zwischen Aktivieren und Deaktivieren der Einblendung umzuschalten, drücken Sie die Auswahltaste  $\circledcirc$ .

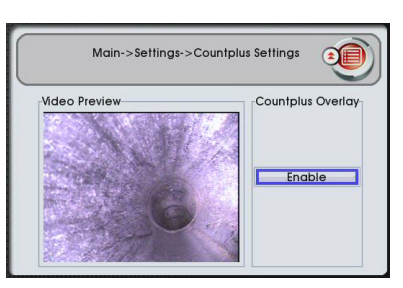

**Abbildung 51 – Einblendung aktivieren**

| Main->Settings->Countplus Settings |                   |
|------------------------------------|-------------------|
| <b>Video Preview</b>               | Countplus Overlay |
| 1:25:57 PM<br>7/19/2010            |                   |
|                                    | <b>Disable</b>    |
|                                    |                   |

**Abbildung 52 – Einblendung deaktivieren**

Drücken Sie die Menütaste im zum Menü Einstellungen zurückzukehren.

### **Landeinstellungen**

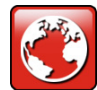

Greifen Sie auf die Landeinstellungen zu, indem Sie zuerst zu Menüeinstellungen vom Hauptmenü navigieren. Vom und innerhalb des Landeinstellung-Menüs können Sie Änderungen

betreffs der Region, der Spache, der Zähler-Einheit, des Datumformats und Zähler-Formats vornehmen.

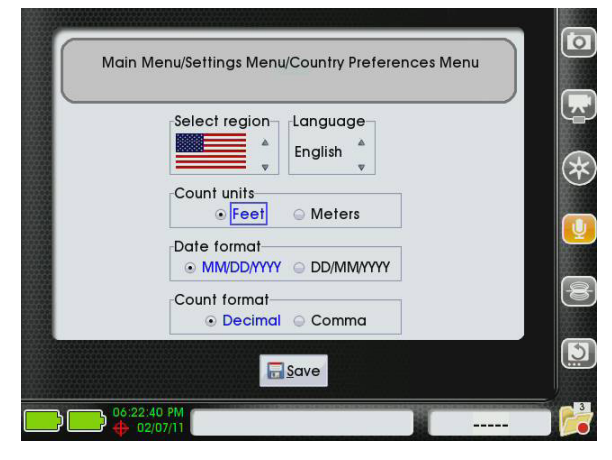

**Abbildung 53 – Landeinstellungen-Menü**

- • Richten Sie die Region individuell ein, indem Sie die Auf- und Ab-Tasten auf dem Tastenfeld  $\textcircled{\rightharpoonup} \mathbb{V}$  verwenden und zu den Pfeil-Symbolen auf der rechten Seite der Abteilung "Region auswählen" navigieren. Drücken Sie die Auswahltaste **.**, um zwischen den Optionen umzuschalten.
- Richten Sie die Spracheinstellung individuell ein, indem Sie die Auf- und Ab-Tasten auf dem Tastenfeld  $\textcircled{\$}$  verwenden und zu den Pfeil-Symbolen auf der rechten Seite der Abteilung "Sprache" navigieren. Drücken Sie die Auswahltaste <sup>(2)</sup>, um zwischen Englisch, Niederländisch oder Spanisch zu wählen.
- Verwenden Sie die linke und rechte Pfeiltaste um die Zählmaße-Anzeige als "Fuß" oder "Meter" zu regulieren. Die ausgewählte Option wird blau hervorgehoben.
- Verwenden Sie die linke und rechte Pfeiltaste um zwischen Datumformat "MM/TT/JJJJ" oder "TT/ MM/JJJJ" zu wählen. Die ausgewählte Option wird blau hervorgehoben.
- Verwenden Sie die linke und rechte Pfeiltaste um zwischen Dezimalen oder Kommas für Trennung der Zählmaße zu wählen. Die ausgewählte Option wird blau hervorgehoben.

Speichern Sie Ihre Einstellungen indem Sie die Pfeiltaste **V** nach unten zum "Speichern" am Rande des Schirms navigieren und die Auswahltaste drücken **.** Sie werden aufgefordert, einen neuen Start des CS1000 auszuführen, damit die Änderungen wirksam werden.

### **Uhrzeit/Datum editieren**

Wählen Sie das Symbol Uhrzeit/Datum editie-5 ren aus  $\frac{1}{2}$  um das Datum- und Uhrzeit-Menü zu öffnen und aktuelle Uhrzeit, Datum und Datumformat einzustellen. Verwenden Sie die Tabulatortaste oder die Pfeiltaste auf dem Tastenfeld, um zu dem gewünschten Feld zu wechseln. Verwenden Sie die numerischen Tasten oder die Auf- und Ab-Pfeiltasten  $\Delta \nabla$ auf dem Tastenfeld, um die korrekten Werte einzustellen.

| Set Time: 02 : 55        |  |  |  |
|--------------------------|--|--|--|
| Set Date: 07 / 29 / 2010 |  |  |  |

**Abbildung 54 – Uhrzeit und Datum einstellen**

Speichern Sie Ihre Einstellungen, indem Sie die linke und rechte Pfeiltaste verwenden  $\bigotimes$  um zum "Speichern" am Rande des Schirms zu navigieren und die Auswahltaste zu drücken . Mit Speichern werden Sie zum Menü Einstellungen zurückkehren. Alternativ drücken Sie die Menütaste im zum Menü Einstellungen zurückzukehren.

# Berichte übermitteln

Eine der wichtigsten Funktionen des CS1000 ist die Fähigkeit, umfassend formatierte Berichte leicht und schnell zu erzeugen. In vielen Fällen können Sie Ihren Kunden ein USB-Laufwerk mit einem Bericht übergeben, bevor Sie den Auftragsstandort verlassen.

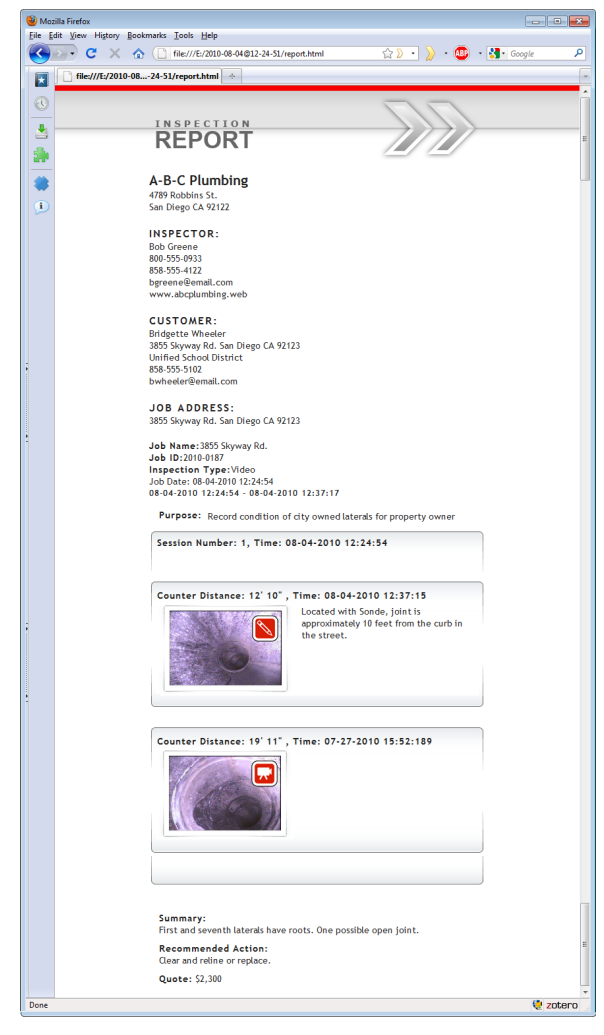

**Abbildung 55 – Kundenbericht-Ansicht im Webbrowser**

"Direkte Kundenberichte" enthalten Fotos, Video, Autolog-Video, Audio, Problem-Tags und Textnotizen. Sie können auch die SeeSnake HQ Software verwenden, um Berichte für Drucken, Emailversand und Hochladen ins Internet zu erstellen oder um Berichte auf DVD zu brennen.

### **Direkte Kundenberichte**

Zum Speichern einer aktuellen Überprüfung als Bericht auf einem USB-Laufwerk für den Kunden, führen Sie wie folgt aus:

1. Auftrag schließen.

- 2. Legen Sie ein leeres USB-Laufwerk in einen der USB-Ports.
- 3. Verwenden Sie die Auswahltaste in m. Aufträge exportieren" zu wählen.

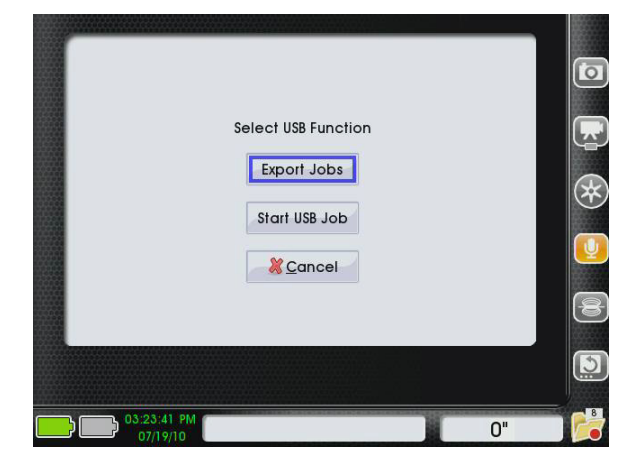

**Abbildung 56 – USB-Funktion, Export auswählen** 

- 4. Der Auftragsbrowser  $\equiv$  wird sich automatisch öffnen. Eine Liste der Aufträge und Berichte wird über die interne Festplatte vom CS1000 im Auftragsbrowser erscheinen **.** Wählen Sie den Auftrag aus, den Sie dem Kunden liefern möchten, und verwenden Sie die Auswahltaste **in das** Auswahlfeld mit Häkchen zu AKTIVIEREN. Vergewissern Sie sich, dass die Felder neben den Aufträgen und Berichten, die Sie nicht exportieren möchten, deaktiviert sind.
- 5. Verwenden Sie die Pfeiltasten & **Voichter** um zum "Kundenbericht"-Symbol in der Spalte ganz rechts zu navigieren. Mit dem markierten "Kundenbericht"-Symbol, drücken Sie die Auswahltaste

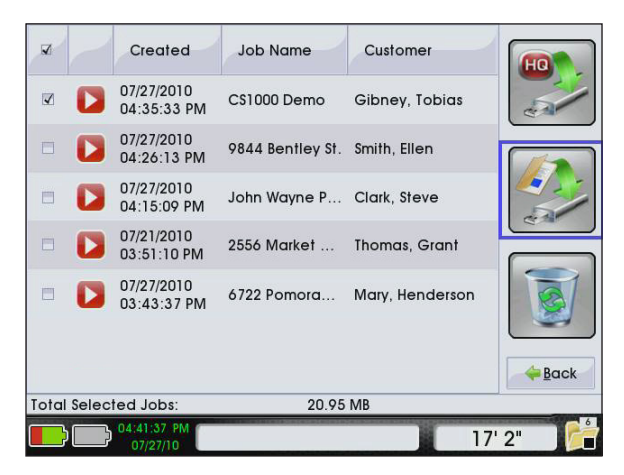

**Abbildung 57 – Wählen Sie aus, um den direkten Kundenbericht zu exportieren**

6. Nach dem Drücken der Auswahltaste  $\bigcirc$ , werden Sie einen Schirm mit Exportfortschritt sehen. Das CS1000 wird einen Bericht auf den USB-Stick schreiben. Der Bericht wird in einem Format sein, das von den meisten Web-Browsern gelesen werden kann.

| $\overline{\mathbf{v}}$ | Created                   | <b>Job Name</b>   |        | Customer                         |       |  |
|-------------------------|---------------------------|-------------------|--------|----------------------------------|-------|--|
| $\blacktriangleleft$    | 07/27/2010<br>04:35:33 PM | CS1000 Demo       |        | Gibney, Tobias                   |       |  |
| $\blacktriangledown$    | 07/27/2010<br>04:26:13 PM |                   |        | 9844 Bentley St. Smith, Ellen    |       |  |
| $\blacktriangleleft$    | 07/27/2010<br>04:15:09 PM |                   |        | John Wayne P Clark, Steve        |       |  |
| M                       | 07/27/2010<br>03:44:43 PM |                   |        | La Mesa High  Wheeler, Bridgette |       |  |
|                         | Copying job 4 of 5        |                   |        |                                  |       |  |
| Job:                    | assets                    |                   |        |                                  |       |  |
| File:                   | style.css                 |                   |        |                                  |       |  |
|                         |                           | Copying style.css |        |                                  |       |  |
|                         |                           | $\Box$ OK         | Cancel |                                  |       |  |
|                         | 04:42:53 PM<br>07/27/10   |                   |        |                                  | 17'2" |  |

**Abbildung 58 – Aufträge exportieren auf ein USB-Laufwerk**

7. Exportieren wird erfolgreich abgeschlossen, wenn "Auftrag kopieren" in "Auftrag kopiert" wechselt, und der Button "OK" einen blauen Umriss hat. Drücken Sie die Auswahltaste **vor um "OK"** auszuwählen und fortzufahren.

|      | Copied Job 5 of 5.                          |                                                              |
|------|---------------------------------------------|--------------------------------------------------------------|
| Job: | assets<br>File: /media/SD/app/ConnectStati. |                                                              |
|      |                                             | media/SD/app/ConnectStation_App/thumbdrivelniFiles/hq/JobLat |
|      |                                             | Cancel                                                       |

**Abbildung 59 – Export abgeschlossen**

- 8. Als nächstes werden Sie gefragt, ob Sie den kopierten Auftrag wiederverwenden möchten.
	- Um den Auftrag in den Papierkorb zu verschieben, drücken Sie die Auswahltaste
	- • Um den Auftrag im Auftragsbrowser zu halten die , drücken Sie die rechte Pfeiltaste D, um zum Button "Abbrechen" zu navigieren und drücken Sie die Auswahltaste **.**

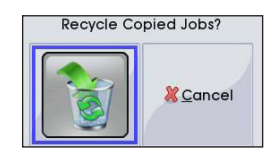

### **Abbildung 60 – Kopierte Aufträge wiederverwenden**

9. Entfernen Sie USB-Laufwerk und geben Sie es Ihrem Kunden ab. Weisen Sie Ihren Kunden an, dass sie die "report.html" genannte Datei doppelklicken sollen. Der Bericht wird in ihrem Standard-Webbrowser geöffnet.

### **Kompatible Berichte von SeeSnake HQ**

Das Exportverfahren der Berichte von SeeSnake HQ ist vergleichbar mit dem Exportprozess der direkten Kundenberichte, es sei denn, dass Sie die Option "Exportieren zu SeeSnake HQ" aus dem Auftragsbrowser auswählen möchten.

- 1. Auftrag schließen.
- 2. Legen Sie ein leeres USB-Laufwerk in einen der USB-Ports.
- 3. Verwenden Sie die Auswahltaste . um "Aufträge exportieren" zu wählen.
- 4. Der Auftragsbrowser  $\Box$  wird sich automatisch öffnen. Eine Liste der Aufträge und Berichte wird über die interne Festplatte vom CS1000 im Auftragsbrowser erscheinen **.** Wählen Sie den Auftrag aus, den Sie dem Kunden liefern möchten, und verwenden Sie die Auswahltaste  $\circledast$ , um das Auswahlfeld mit Häkchen zu AKTIVIEREN. Vergewissern Sie sich, dass die Felder neben den Aufträgen und Berichten, die Sie nicht exportieren möchten, deaktiviert sind.
- 5. Verwenden Sie die Pfeiltasten &  $\nabla \langle \mathbf{\Phi}, \mathbf{u} \rangle$  um zum Symbol "Export an SeeSnake HQ" in der Spalte ganz rechts zu navigieren. Mit dem Symbol "Export an SeeSnake HQ" markiert, drücken Sie die Auswahltaste **.**

| $\overline{\mathbf{v}}$ |   | Created                     | <b>Job Name</b>               | Customer                         |             |
|-------------------------|---|-----------------------------|-------------------------------|----------------------------------|-------------|
| $\blacktriangleleft$    |   | 07/27/2010<br>04:35:33 PM   | CS1000 Demo                   | Gibney, Tobias                   |             |
| $\blacktriangledown$    | D | 07/27/2010<br>04:26:13 PM   | 9844 Bentley St. Smith, Ellen |                                  |             |
| $\blacktriangleleft$    |   | 07/27/2010<br>04:15:09 PM   | John Wayne P Clark, Steve     |                                  |             |
| $\blacktriangleleft$    |   | 07/27/2010<br>03:44:43 PM   |                               | La Mesa High  Wheeler, Bridgette |             |
| Ħ                       |   | 07/27/2010<br>03:43:37 PM   | 6722 Pomora                   | Mary, Henderson                  |             |
| $\Box$                  |   | 07/21/2010<br>03:51:10 PM   | 2556 Market                   | Thomas, Grant                    |             |
|                         |   |                             |                               |                                  | <b>Back</b> |
|                         |   | <b>Total Selected Jobs:</b> | 20.95 MB                      |                                  |             |
|                         |   | 04:42:20 PM<br>07/27/10     |                               |                                  | 17'2"       |

**Abbildung 61 – Export an SeeSnake HQ** 

- 6. Der Exportprozess wird beginnen. Der Exportprozess für einen SeeSnake HQ kompatiblen Report ist der gleiche wie für einen direkten Kundenbericht.
- 7. Exportieren wird erfolgreich abgeschlossen, wenn "Auftrag kopieren" in "Auftrag kopiert" wechselt, und der Button "OK" einen blauen Umriss hat. Drücken Sie die Auswahltaste .um "OK" auszuwählen und fortzufahren.
- 8. Als nächstes werden Sie gefragt, ob Sie den kopierten Auftrag wiederverwenden möchten.
	- Um den Auftrag in den Papierkorb zu verschieben, drücken Sie die Auswahltaste
	- Um den Auftrag im Auftragsbrowser zu halten drücken Sie die rechte Pfeiltaste D, um zum Button "Abbrechen" zu navigieren und drücken Sie die Auswahltaste **[4**]
- 9. Entfernen Sie USB-Laufwerk von Ihrem CS1000 und übernehmen Sie es in Ihren PC/ Laptop oder Desktop.

### SeeSnake HQ Software

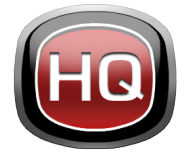

SeeSnake HQ kann auf einem Laptop oder Desktop-PC verwendet werden. Mit SeeSnake HQ können Sie Aufträge organisieren, Berichte individuell gestalten, CD/DVD-Versionen für Kunden erstellen und Berichte in einer

Vielzahl von Dateiformaten für verschiedene Distributionswege setzen.

| Import<br>43                  |              | Date and Start Time ~ Job Name        |                                                                      | Customer                         | <b>Customer Address</b>          | City         | <b>State</b> | Modified                        | Size<br>ها اللا |
|-------------------------------|--------------|---------------------------------------|----------------------------------------------------------------------|----------------------------------|----------------------------------|--------------|--------------|---------------------------------|-----------------|
| 10<br>New                     | $\mathbf{X}$ | 7/1/2010 4:54:18 PM                   | 3855 Skyway Road                                                     |                                  |                                  |              |              | 7/27/2010 5:36:39 PM            | 165.95 MB       |
|                               | ⊟            | 7/1/2010 9:46:46 AM                   |                                                                      |                                  |                                  |              |              | 7/27/2010 5:36:20 PM            | 175.04 MR       |
| <b>Job Space</b>              | 田            | 6/8/2010 4:28:34 PM                   | Video Capture Job                                                    | Seth MacFarlane 3855 Griffin Rd. |                                  | San Diego CA |              | 7/12/2010 10:45:09 AM 0.70 GB   |                 |
| Jobs<br>z                     |              | 6/8/2010 2:58:14 PM                   | Video Capture Job                                                    |                                  |                                  |              |              | 7/27/2010 5/35/10 PM            | 902 MR          |
| Taylor<br>16                  |              | 6/8/2010 2:16:29 PM                   | Video Capture Job                                                    | <b>Aaron Davis</b>               | 3225 Monet St.                   | San Diego CA |              | 7/27/2010 5:33/53 PM            | 7.45 MR         |
| <b>Bayside Restaurants 16</b> | ⊟            | 5/28/2010 11:02:03 AM                 | job name                                                             | some guy smith                   |                                  | san diego CA |              | 7/12/2010 10:45:07 AM 115:19 MB |                 |
|                               | ш            | 5/27/2010 3:01:42 PM                  | hello                                                                | cal                              |                                  |              | <b>CB</b>    | 7/27/2010 5:35:04 PM            | 52.10 MB        |
| Residential<br>10             | Ξ            | 5/23/2010 3/23/51 PM                  | Video Capture Job                                                    | Kevin Insenh                     | 5445 Woodstock St.               | Power        | CA           | 7/12/2010 10:45:06 AM 72:40 MB  |                 |
| Commercial<br>ä               | ω            | 5/19/2010 10:55:47 AM                 | Video Capture Job                                                    | <b>Associa Davis</b>             | 2005 Monald St                   | San Diego CA |              | 7/27/2010 5:35:06 PM            | 25.67.68        |
| <b>Job Archive</b><br>۹       | ш            | 5/19/2010 10:02:58 AM Sample HO Job   |                                                                      |                                  | Kristin Coleman 6887 Carlton St. | San Diego CA |              | 7/12/2010 10:45:05 AM 48:90 MB  |                 |
|                               |              | 5/13/2010 1:56:40 PM                  | Video Capture Job                                                    |                                  |                                  |              |              | 7/27/2010 5:34:50 PM            | 43.74.69        |
| H<br>Job Recycle<br>10        | o            | 5/10/2010 4:27:45 PM                  | Video Capture Job                                                    | Kristin Joseph                   | 5446 Woodstock St.               | Power        | CA           | 7/27/2010 5:34:55 PM            | 1400.68         |
| <b>File System</b>            | ω            | 4/12/2010 2:44:01 PM                  | Scripps Road (Schwartz)                                              | Will Schwartz                    | 59741 Scripps Rd.                | San Diego CA |              | 7/27/2010 5:34:57 PM            | 651 MB          |
|                               | ⊟            | 4/7/2010 11:58:00 AM                  | Sample Job                                                           | Kristin Wheeler                  | 6887 Carlton St.                 | San Diego CA |              | 7/27/2010 5:35:08 PM            | 41.19 MB        |
|                               | ⊟            | 3/26/2010 12:39:21 PM                 | SD Public Library                                                    | Commissioner                     | 332d State St.                   | San Diego CA |              | 7/27/2010 5:34/59 PM            | 107.87 Mil      |
|                               | ⊟            | 3/26/2010 12:23:45 PM 6954 Avalon Rd. |                                                                      | Hammat                           | 65423 (Grand St.)                | La Jolla     | CA           | 7/12/2010 10:45:03 AM 7.05 MB   |                 |
|                               |              |                                       | 3/26/2010 10/09/27 AM SD Public Library Follow-Up                    | Commissioner                     | 2224 State St.                   | San Diego CA |              | 7/27/2010 5/35/15 PM            | 177.16 MR       |
|                               | Ξ            | 3/15/2010 1:00:41 PM                  | Video Capture Job                                                    |                                  |                                  |              |              | 7/27/2010 5:35:14 PM            | 1400.68         |
|                               | ш            | 3/12/2010 1:13:50 PM                  | Dyd Import                                                           |                                  |                                  |              |              | 7/27/2010 5/35/25 PM            | 51.20 MR        |
|                               |              | 3/11/2010 4:37:18 PM                  | <b>Invasive Roots</b>                                                | Joseph                           | 5446 Woodstock St.               | Power        | CA           | 7/27/2010 5:35:27 PM            | 1400 KB         |
|                               | ш            | 3/11/2010 1:48:14 PM                  | Andy's Pancake House                                                 | Andy Goodall                     | 1645 Grand Ave.                  | Madison      | CA           | 7/12/2010 10:45:02 AM 14:00:48  |                 |
|                               |              |                                       | > Job Path CAProgramData\SeeSnake\SeeSnakeHQUobs\2010-07-01@16-54-18 |                                  |                                  |              |              |                                 |                 |
|                               |              |                                       |                                                                      |                                  |                                  |              |              |                                 |                 |

**Abbildung 62 – SeeSnake HQ**

SeeSnake HQ bietet eine Reihe von Tools, um eine Auftragsinformation zu bearbeiten und den Bericht unter Verwendung eines vorintegrierten Berichtsstils zu modifizieren. Sie können kürzere Videoclips von Video und Autolog-Video für Ihre Kunden erstellen. Sie können auch den Fotos Audio-Notizen hinzufügen.

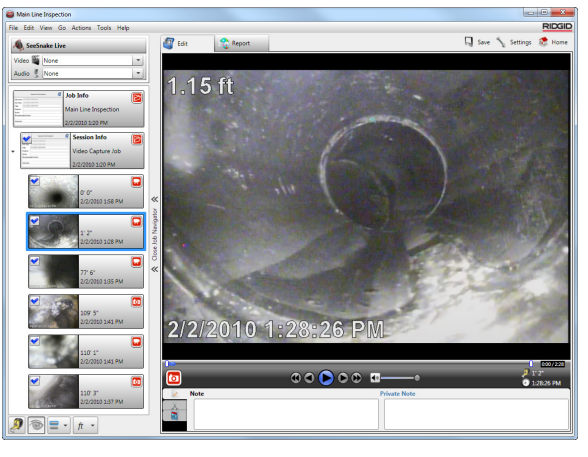

**Abbildung 63 – Überprüfung und Bearbeitung der Medien in SeeSnake HQ**

Die Druckversion des Berichts kann ausgedruckt oder per E-Mail als PDF-Datei versandt werden. Alternativ kann ein Multimedia-Bericht in einem Webbrowser oder auf einer DVD gesehen werden.

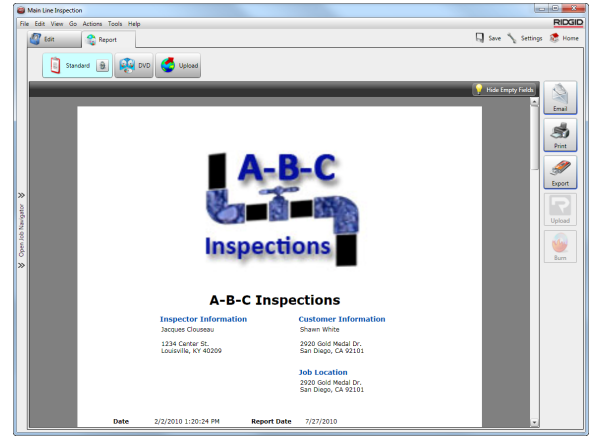

**Abbildung 64 – Berichtsvorschau in SeeSnake HQ**

SeeSnake HQ ermöglicht Ihnen, Berichte auch auf RIDGIDConnect, einem Onlinedienst zum Speichern und Austauschen von Prüfungsberichten, hochzuladen. Für mehr Infos über RIDGIDConnect, besuchen Sie www.ridgidconnect.com. Für eine vollständige Beschreibung und Anwendung von SeeSnake HQ gehen Sie zu www.hq.seesnake.com. Um das Support-Team von SeeSnake HQ zu kontaktieren, senden Sie eine E-Mail an hqsupport@seesnake.com.

Sie können die aktuellste Version von SeeSnake HQ umsonst herunterladen bei www.hq.seesnake.com.

# Wartungsvorschriften

### Software-Aktualisierungen

Wenn Auto-Launcher auf der SeeSnake HQ aktiviert ist, und wenn Software-Updates für das CS1000 vorhanden sind, wird eine Update-Benachrichtigung automatisch auf dem Computer angezeigt. Wenn Auto-Launcher nicht aktiviert ist, suchen Sie manuell nach Software-Updates aus dem Privat Window, indem Sie entweder "Updates suchen" aus dem Hilfemenü auswählen oder "Gerätemanager" aus dem Menü Extras auswählen. Nach der Durchführung einer manuellen Prüfung, wird eine Meldung angezeigt, wenn Updates verfügbar sind.

Um ein Software-Update auf dem CS1000 zu installieren, klicken Sie auf den Button "Ja" aus dem Benachrichtigung-Dialogfenster und wählen Sie das CS1000 aus dem Gerätemanager aus. Stecken Sie ein USB-Laufwerk in den Computer und wählen Sie den Button "Kopieren" aus dem Dialogfenster aus, um das Software-Update herunterzuladen. Nach dem Herunterladen eines Software-Updates, entfernen Sie das USB-Laufwerk vom Computer und stecken Sie das UBS-Laufwerk in das CS1000 ein. Wählen "Update" aus dem Fenster, das auf dem C1000 erscheint. Nachdem das CS1000 das Update kopiert, extrahiert und uberprüft, klicken Sie auf die Ein-/Aus-Taste zum Neustart des CS1000, wenn Sie aufgefordert werden, die Installation abzuschließen.

### **Reinigung**

### WARNUNG

Trennen Sie alle Leitungen und Kabel und entfernen Sie Batterien vor dem Reinigen des CS1000, um die Gefahr eines elektrischen Schlags zu reduzieren.

Benutzen Sie keine flüssige oder scheuernde Reinigungsmittel für den CS1000. Reinigen Sie den CS1000 mit einem feuchten Tuch. Reinigen Sie den Bildschrim nur mit den Reinigungsmitteln, die zur Verwendung an LCD-Bildschirmen genehmigt sind. Lassen Sie keine Flüssigkeit, in das CS1000 einzutreten.

# Zubehör

### **A WARNUNG**

Folgendes Zubehör ist für die Verwendung mit dem CS1000 entworfen. Anderes Zubehör kann gefährlich werden, wenn mit dem CS1000 verwendet wird. Um die Gefahr von schweren Verletzungen zu reduzieren, verwenden Sie nur Zubehör, das speziell entwickelt und für die Verwendung mit dem CS1000 entworfen wird.

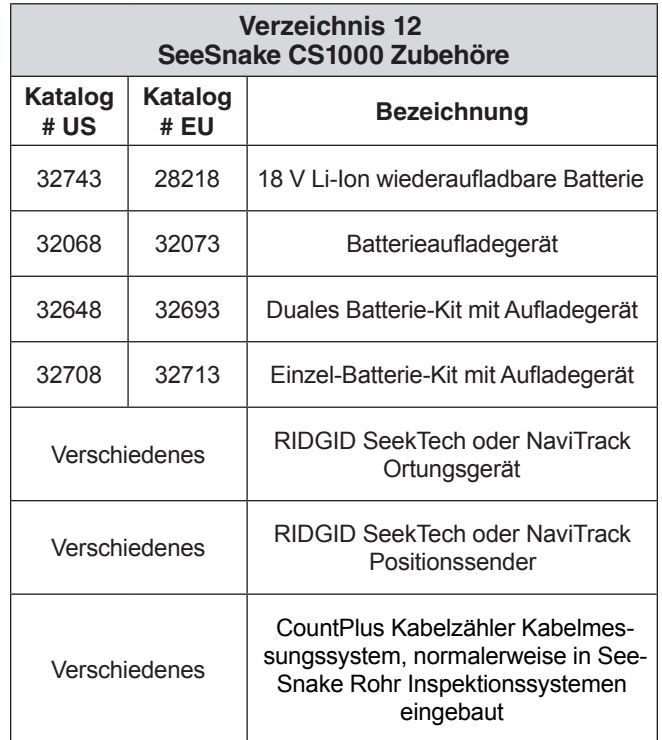

# Transport und Lagerung

Halten Sie das Gerät innen, oder bei nassem Wetter gut bedeckt. Lagern Sie das Gerät in einem verschlossenen Raum, außerhalb der Reichweite von Kidern und Personen, die mit seiner Bedienung nicht vertraut sind. Diese Maschine kann in den Händen ungeübter Benutzer schwere Verletzungen verursachen. Setzen Sie keinen starken Erschütterungen oder Schlägen während des Transports.

Entfernen Sie die Batterien vor dem Versand und vor der Lagerung über längere Zeiträume.

Lagern Sie elektrische Geräte an einem trockenen Ort, um die Gefahr eines elektrischen Schlags zu reduzieren. Lagern Sie im Temperaturbereich von –10°C bis 70°C [14°F bis 158°F]. Lagern Sie das Gerät von Wärmequellen wie Radiatoren, Heizkörpern, Öfen und anderen Produkten (einschließlich der Verstärkern), die Wärme erzeugen, entfernt.

# Service und Reparatur

### **A WARNUNG**

Unsachgemäße Wartung oder Reparatur kann das CS1000 gefährlich für die Bedienung machen.

Service und Reparatur von SeeSnake CS1000 muss von einem zugelassenen unabhängigen RIDGID Service Center durchgeführt werden.

Für Informationen über Ihr nächstes unabhängiges RIDGID Service Center oder irgendwelche Serviceoder Reparaturfragen:

- Wenden Sie sich an Ihren örtlichen RIDGID Partner.
- • Besuchen Sie www.RIDGID.eu, um Ihren lokalen Ansprechpartner Ridge Tool zu finden.
- • Kontaktieren Sie Ridge Tool Technical Services Department unter rtctechservices@emerson.com oder rufen Sie in den USA und Kanada unter 800-519- 3456 an.

# Entsorgung

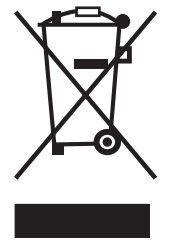

Teile des Geräts enthalten wertvolle Materialien, die wiederverwertet werden können. Es gibt Unternehmen, die in Recycling spezialisiert sind und lokal gefunden werden können. Entsorgen Sie die Komponenten in Übereinstimmung mit allen geltenden Vorschriften. Kontaktieren Sie Ihre kommunale Abfallwirtschaft

für zusätzliche Informationen.

**Für EU-Staaten:** Entsorgen Sie elektrische Geräte nicht in den Hausmüll!

Nach der Europäischen Richtlinie 2002/96/EG für Elektro- und Elektronik-Altgeräte und ihre Umsetzung in nationales Recht, müssen elektrische Geräte, die nicht mehr nutzbar sind, separat gesammelt und in einer umweltfreundlichen Art und Weise entsorgt werden. Recyceln Sie defekte oder verbrauchte Akkus/Batterien gemäß 91/157/EWG.

# Batterieentsorgung

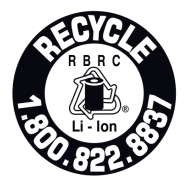

Das RBRC™ (Recyclingfirma für wiederaufladbare Batterien) Siegel auf der Akkupacks bedeutet, dass RIDGID bereits die Kosten für Rückführung der Li-Ion Akkupacks bezahlt hat.

RBRC™, RIDGID®, und andere Batterieanbieter haben Programme in den USA und Kanada entwickelt, um wiederaufladbare Batterien zu sammeln und recyceln. Normale Batterien und Akkus enthalten Stoffe, die nicht direkt in der Natur entsorgt werden sollen und wertvolle Materialien enthalten, die wiederverwertet werden können. Schützen Sie aktiv die Umwelt und schonen Sie natürliche Ressourcen, indem Sie Ihre gebrauchten Batterien Ihrem lokalen Fachhändler oder einem autorisierten RIDGID Service Center für Recycling zurückgeben. Ihr lokales Recycling Center kann Ihnen auch Informationen über zusätzliche Abgabestationen zur Verfügung stellen.

RBRC™ ist ein eingetragenes Warenzeichen der Recyclingfirma für wiederaufladbare Batterien.

**Für EU-Staaten:** Defekte oder verwendete Akkus/Batterien müssen gemäß der Richtlinie 2006/66/EG recycelt werden.

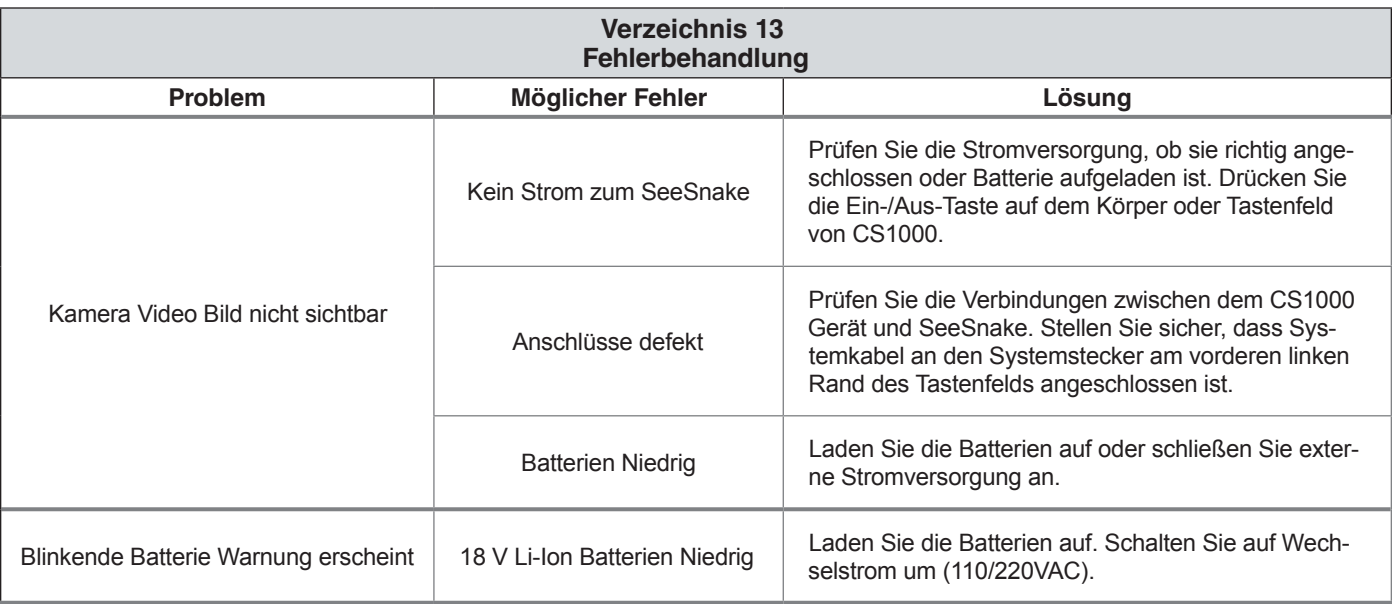

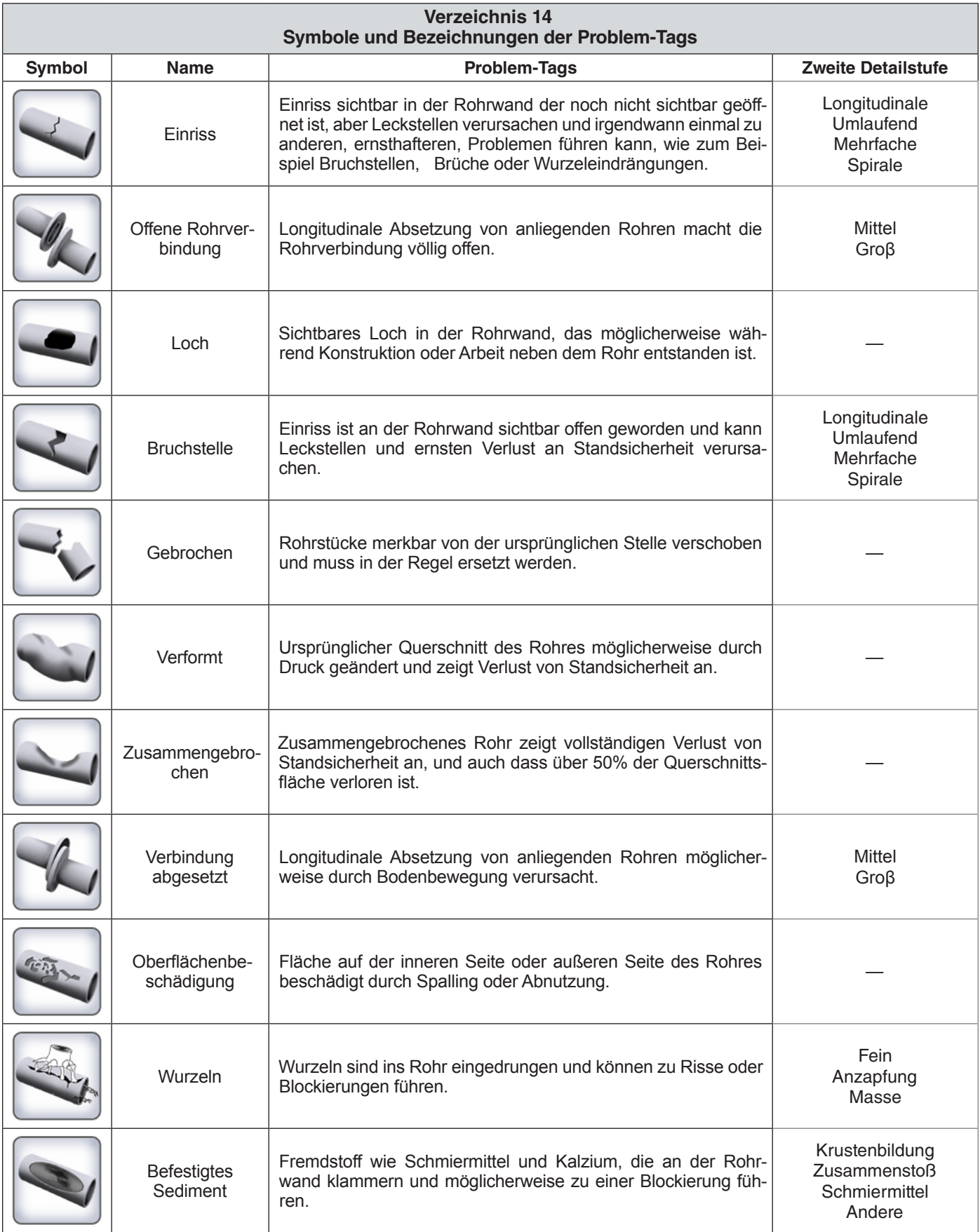

# **Ridge Tool Europe**

Research Park Haasrode 3001 Leuven Belgium

www.RIDGID.eu + 32 (0)16 380 280

# **Ridge Tool Company**

400 Clark Street Elyria, Ohio 44035-6001 U.S.A.

www.RIDGID.com 1-800-474-3443

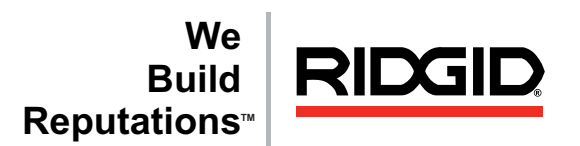

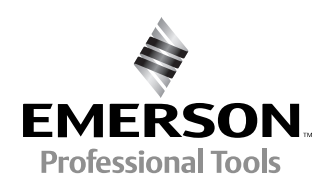

**EMERSON. CONSIDER IT SOLVED.TM**

© 2011 RIDGID, Inc.

742-042-640-0A-P3 Deutsch: Rev A